# **Manuel de configuration**

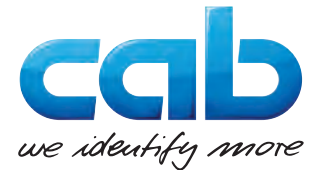

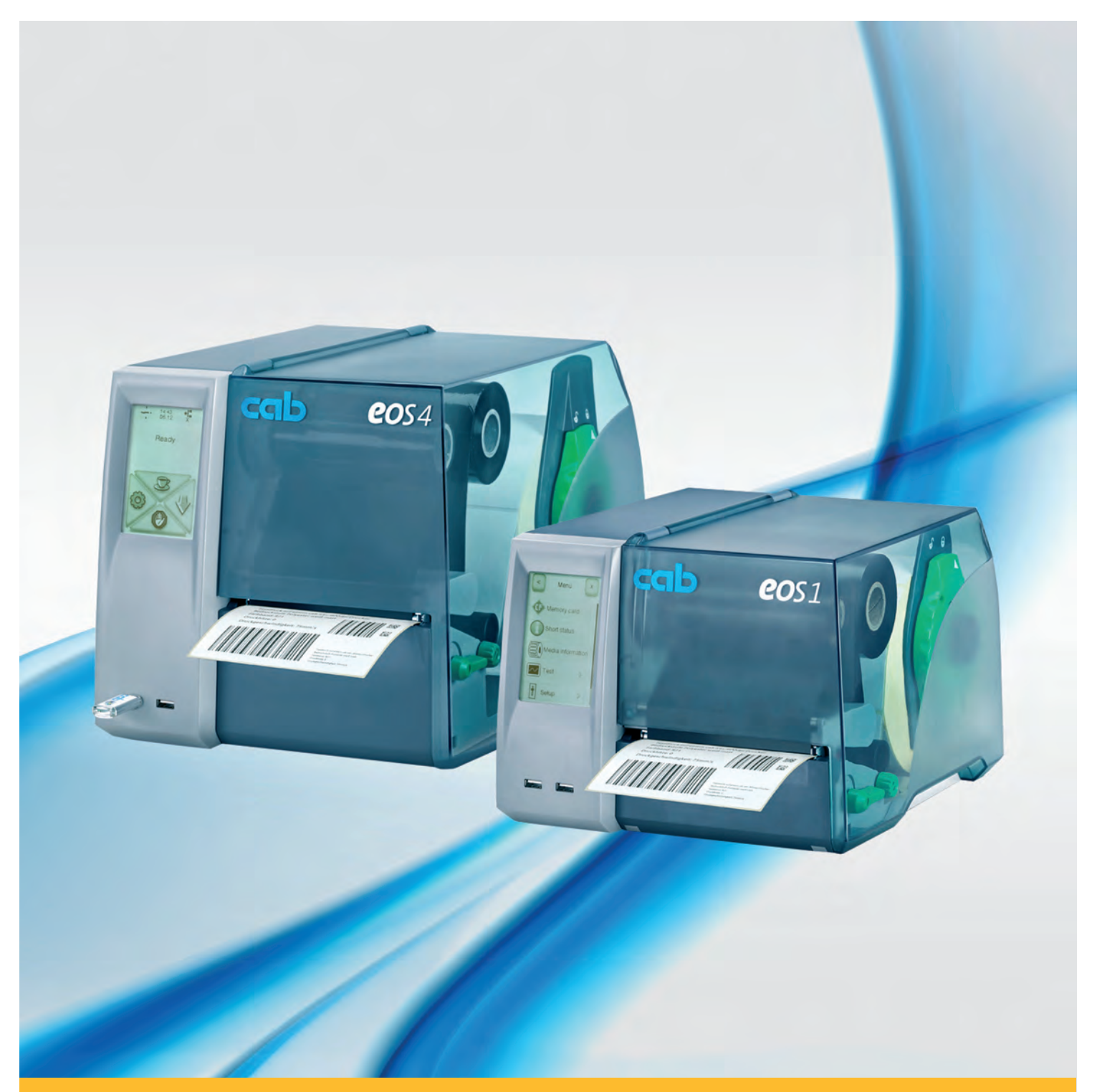

# **EOS Imprimantes d'étiquettes**

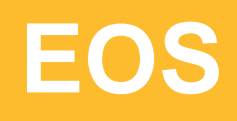

### **2 Manuel de configuration 2 pour les produits suivants**

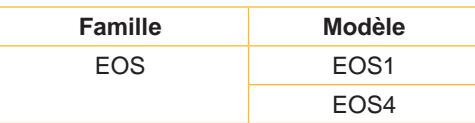

**Édition :** 12/2016 - **Réf. article :** 9009280

#### **Droits d'auteurs**

Cette documentation ainsi que sa traduction sont la propriété de cab Produkttechnik GmbH & Co KG. Tout usage, représentation, reproduction ou traduction de ce manuel, intégral ou partiel à d'autres fins que celles initialement prévues, nécessite au préalable une autorisation écrite de cab.

#### **Marques déposées**

Windows est une marque déposée de Microsoft Corporation. TrueType™ est une marque déposée de Apple Computer, Inc. ZPLTM est une marque déposée de Zebra Technologies Inc.

#### **Rédaction**

Pour vos questions ou suggestions veuillez vous adresser à cab Produkttechnik GmbH & Co KG.

#### **Traduction française**

Ce document est traduit depuis l'original en langue allemande. cab technologies ne peut être tenue pour responsable pour toute interprétation erronée de sa forme ou de son contenu.

#### **Actualité**

Par l'évolution permanente, des différences peuvent survenir entre la documentation et le matériel. Consulter le site internet www.cab.de pour obtenir la dernière version.

#### **Conditions générales**

Les livraisons et prestations sont soumises aux « Conditions Générales de Vente » de cab.

#### **Allemagne**

cab Produkttechnik GmbH & Co KG Postfach 1904 D-76007 Karlsruhe Wilhelm-Schickard-Str. 14 D-76131 Karlsruhe Telefon +49 721 6626-0 Telefax +49 721 6626-249 www.cab.de info@cab.de

#### **France**

cab technologies s.a.r.l. F-67350 Niedermodern Téléphone +33 388 722 501 www.cab.de/fr info.fr@cab.de

#### **USA**

cab Technology Inc. Tyngsboro MA, 01879 Phone +1 978 649 0293 www.cab.de/us info.us@cab.de

#### **Asie**

cab Technology Co., Ltd.<br>希爱比科技股份有限公司 Junghe, Taipei, Taiwan Phone +886 2 8227 3966

www.cab.de/tw info.asia@cab.de

**Chine**  cab (Shanghai)Trading Co., Ltd. 铠博(上海)贸易有限公司 Phone +86 21 6236-3161 www.cab.de/cn

info.cn@cab.de

D'autres adresses de représentations cab sont disponibles sur demande.

# Table des matières

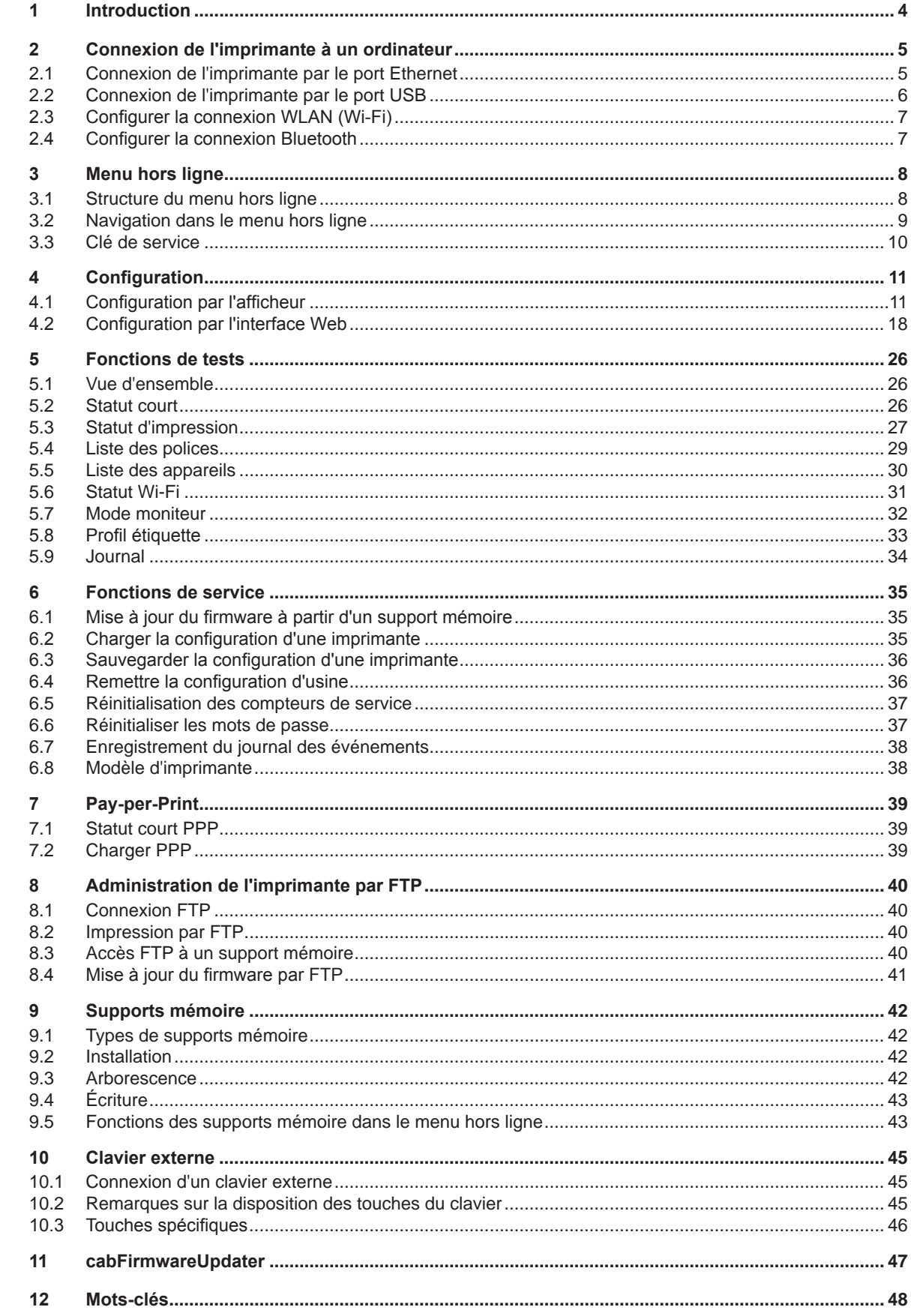

# <span id="page-3-0"></span>**4 4 1 Introduction**

Dans cette documentation les informations importantes sont marquées comme décrit ci-après :

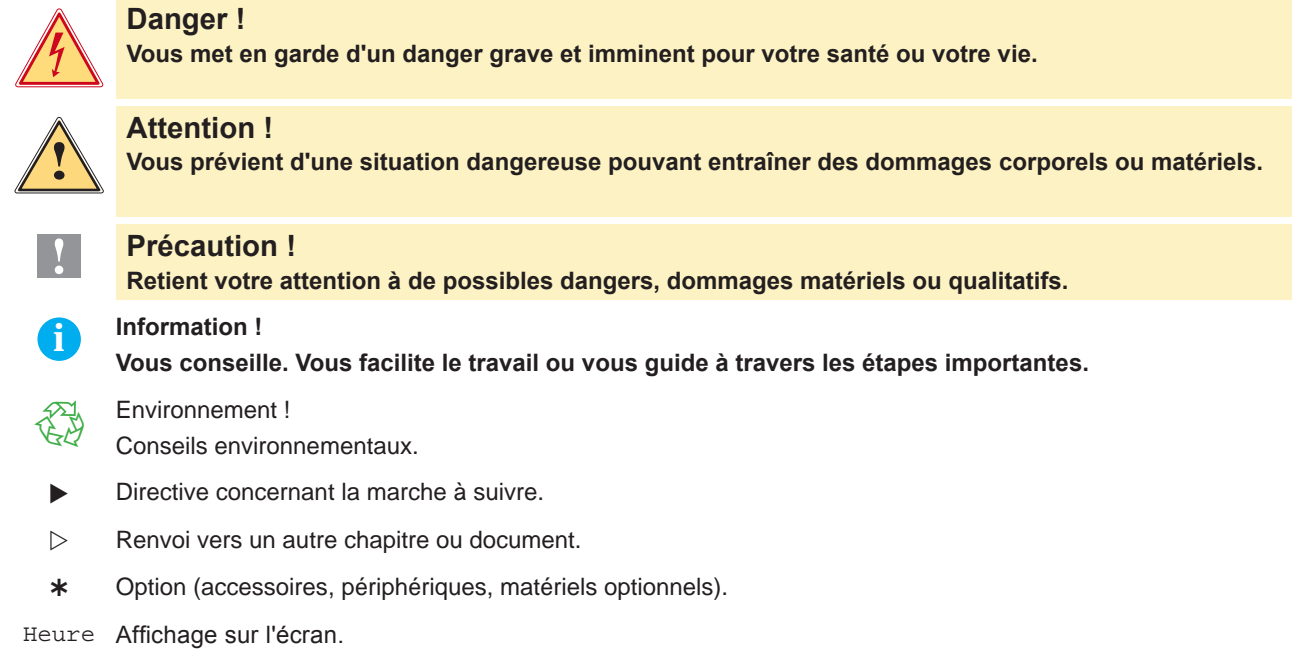

#### <span id="page-4-0"></span>**2 Connexion de l'imprimante à un ordinateur 5**

<span id="page-4-2"></span>Il existe plusieurs possibilités pour connecter l'imprimante à un ordinateur :

- connexion directe au port Ethernet  $(4)$   $\triangleright$  ["2.1" à la page 5](#page-4-1).
- connexion au port Ethernet via un réseau  $(4)$   $\triangleright$  ["2.1" à la page 5](#page-4-1).
- connexion directe au port USB Full Speed esclave  $(3)$   $\triangleright$  ["2.2" à la page 6](#page-5-1).
- connexion avec une clé WLAN (wi-fi) optionnelle via un port USB maître (2).
- connexion avec une clé Bluetooth optionnelle via un port USB maître (2).

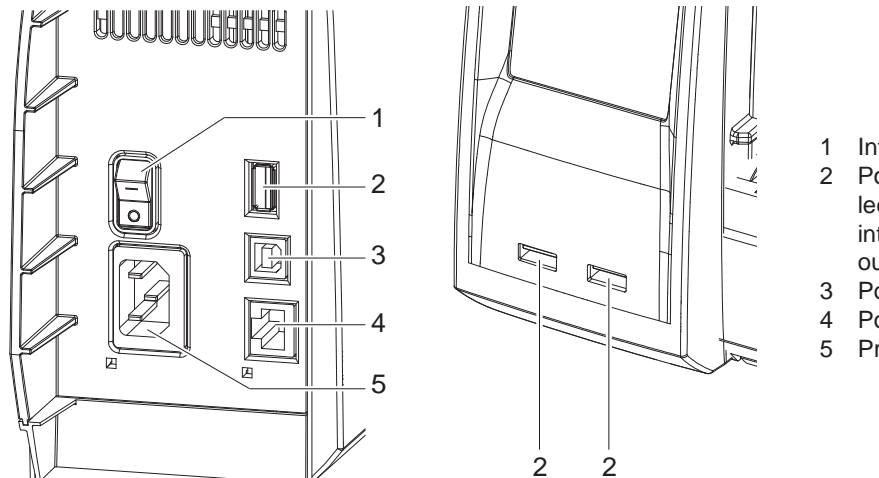

- 1 Interrupteur
- 2 Port USB maître pour clavier, lecteur de codes à barres, interface optionnelle, clé USB ou clé de service
- 3 Port USB Full Speed esclave
- 4 Port Ethernet 10/100 Base-T
- 5 Prise d'alimentation

Figure 1 Connexions

# **2.1 Connexion de l'imprimante par le port Ethernet**

<span id="page-4-1"></span>Pour la connexion de l'imprimante à une prise réseau il est nécessaire d'utiliser un câble muni d'un connecteur RJ45 compatible 10 Base T ou 100 Base T. Pour la connexion directe à l'interface Ethernet d'un ordinateur il faut utiliser un câble croisé.

# **! Précaution !**

- X **Utiliser obligatoirement un câble blindé pour la connexion de l'imprimante au réseau.**
- 1. Connecter l'imprimante au réseau ou directement à l'ordinateur avec un câble approprié.
- 2. Paramétrer les réglages de base pour l'utilisation de l'interface Ethernet  $\triangleright$  ["4.1.4" à la page 16](#page-15-0).
- 3. Démarrer l'interface Web de l'imprimante  $\triangleright$  ["4.2.1" à la page 18](#page-17-1).
- 4. Sur l'interface Web, aller dans l'onglet "Configuration".
- 5. Configurer les paramètres dans Configuration > Interfaces > Réseau comme décrit dans l'onglet  $\triangleright$  "Configuration" page [20.](#page-19-0)

# **i Information !**

Lors de la modification des paramètres un nom d'utilisateur et un mot de passe seront demandés  $\triangleright$  Page [21.](#page-20-0) Nom d'utilisateur : admin

Mot de passe (par défaut) : admin

- 6. Configurer également le service d'impression si nécessaire  $\triangleright$  ["2.1.1" à la page 6](#page-5-2).
- 7. Ajuster les paramètres du pilote Windows si nécessaire  $\triangleright$  ["2.1.2" à la page 6](#page-5-3).

#### **! Précaution !**

▶ Ne pas modifier les paramètres "IP" et "Passerelle" par l'interface Web de l'imprimante, sous risque de **perdre la connexion.**

#### <span id="page-5-0"></span>**6 2 [Connexion de l'imprimante à un ordinateur](#page-4-2) 6**

#### **2.1.1 Services d'impression Raw-IP et LPR/LPD sous MS Windows**

- <span id="page-5-2"></span>▶ Pour utiliser le type de port Standard TCP/IP, configurer le port dans les paramètres personnalisés.
- ▶ Lors de la configuration de la nouvelle connexion, choisir entre "Raw" et "LPR".
- $\triangleright$  Raw-IP : entrer le même port dans l'imprimante que celui sélectionné durant l'installation.
- ▶ LPD : "lp" (line printer) doit être définit sur l'ordinateur comme nom d'imprimante (file d'impression).

#### **2.1.2 Configuration des paramètres du pilote Windows**

<span id="page-5-3"></span>Toutes les applications standards Windows peuvent être utilisées pour la création et l'impression d'étiquettes si le pilote adapté à votre version de Windows est installé sur votre ordinateur. Pour utiliser les services d'impression Raw-IP ou LPR/LPD, les paramètres du pilote Windows doivent être configurés :

- 1. Ouvrir le dossier contenant les imprimantes par le menu Démarrer > Paramètres > Imprimantes.
- 2. Faire un clic droit sur l'icône de l'imprimante. Un menu contextuel va apparaître..
- 3. Dans le menu contextuel sélectionner "Propriétés".
- 4. Ouvrir l'onglet "Détails" ou "Ports". Cet onglet contient les connexions configurées lors de l'installation des services d'impression.
- 5. Sélectionner la connexion Raw-IP ou LPR.
- <span id="page-5-1"></span>6. Cliquer sur **OK**.

## **2.2 Connexion de l'imprimante par le port USB**

L'interface USB Full Speed permet la connexion de l'imprimante au port USB d'un ordinateur sous les systèmes d'exploitation:

- 
- Windows Vista Windows Server 2003
- 
- Windows 7 Windows Server 2008
- Windows 8 Windows Server 2008 R2
	- Windows 8.1 Windows Server 2012
- - Windows 10 Windows Server 2012 R2.

Pour la connexion à un port USB, l'installation d'un pilote d'imprimante est nécessaire. Le pilote approprié à votre imprimante se trouve sur le "Installer DVD", livré avec l'imprimante ou peut se télécharger sur le site internet de cab.

- 1. Éteindre l'imprimante et l'ordinateur.
- 2. Connecter l'ordinateur et l'imprimante à l'aide d'un câble A-B.
- 3. Démarrer l'ordinateur.
- 4. Introduire le "Installer DVD" dans le lecteur DVD.
- 5. Fermer tous les programmes en cours d'exécution.
- 6. Démarrer l'imprimante.

L'assistant d'installation de Windows est lancé automatiquement.

7. Suivre les instructions s'affichant sur l'écran.

Cliquer sur l'icône de l'imprimante dans le dossier "Imprimantes" et configurer l'imprimante si nécessaire.

#### <span id="page-6-0"></span>**2 [Connexion de l'imprimante à un ordinateur](#page-4-2)**

#### **2.3 Configurer la connexion WLAN (Wi-Fi)**

Pour configurer une connexion WLAN, un adaptateur USB-WLAN (réf. article 5906225) est requis.

- 1. Connecter l'adaptateur USB-WLAN à un port USB maître.
- 2. Aller dans le menu hors ligne.
- 3. Sélectionner le menu Configuration > Interfaces > Réseau > Wi-Fi.
- 4. Configurer les paramètres DHCP ou IP et Masque ainsi que la Passerelle pour l'utilisation en Wi-Fi  $\triangleright$  ["4.1.4" à la page 16](#page-15-0).
- 5. Sélectionner le menu Point d'accès.
- 6. Démarrer la Recherche. Les points d'accès à proximité sont alors affiché à l'écran.
- 7. Sélectionner le point d'accès souhaité et appuyer sur  $\blacktriangleright$ .
- 8. Si le point d'accès est sécurisé, la clé réseau sera demandée. Saisir la clé réseau et appuyer sur  $\blacktriangledown$ .
- 9. Si l'adresse IP est attribuée par DHCP, l'adresse actuelle est disponible dans le menu Statut court  $\triangleright$  ["5.2" à la page 26.](#page-25-1)
- 10. Démarrer l'interface Web de l'imprimante  $\triangleright$  ["4.2.1" à la page 18](#page-17-1).
- 11. Sur l'interface Web, aller dans l'onglet "Configuration".
- 12. Configurer les paramètres dans Configuration > Interfaces > Réseau comme décrit dans l'onglet  $\triangleright$  "Configuration" page [20.](#page-19-0)

#### **i Information !**

Lors de la modification des paramètres un nom d'utilisateur et un mot de passe seront demandés  $\triangleright$  Page [21.](#page-20-0) Nom d'utilisateur : admin

Mot de passe (par défaut) : admin

- 13. Configurer également le service d'impression si nécessaire  $\triangleright$  ["2.1.1" à la page 6](#page-5-2).
- 14. Ajuster les paramètres du pilote Windows si nécessaire  $\triangleright$  ["2.1.2" à la page 6](#page-5-3).

# **! Précaution !**

▶ Ne pas modifier les paramètres "IP" et "Passerelle" par l'interface Web de l'imprimante, sous risque de **perdre la connexion.**

## **2.4 Configurer la connexion Bluetooth**

Pour configurer une connexion Bluetooth un adaptateur USB-Bluetooth (réf. article 5906226) est requis.

#### **i Information !**

Un logiciel spécifique est livré avec l'adaptateur USB-Bluetooth.

- 1. Connecter l'adaptateur USB-Bluetooth à un port USB maître de l'imprimante.
- 2. Mettre l'imprimante sous tension.
- 3. Installer le logiciel Bluetooth sur l'ordinateur.
- 4. Démarrer le logiciel Bluetooth.
- 5. Démarre la recherche des périphériques Bluetooth.
- L'imprimante va s'afficher dans la liste des périphériques Bluetooth détectés.
- 6. Option : pour créer un partenariat, choisir l'imprimante et sélectionner "Connecter les périphériques". Une fenêtre demandant la saisie d'un mot de passe va s'afficher. ▶ Saisir le mot de passe et le valider. Sur l'écran de l'imprimante s'affiche également une fenêtre de saisie de mot de passe.  $\blacktriangleright$  Saisir le mot de passe.
- 7. Dans le logiciel sélectionner "Connecter" sous "Interface série Bluetooth". La nouvelle interface, par ex. COM5, va s'afficher.
- 8. Installer l'imprimante dans le logiciel d'étiquetage ou dans le pilote Windows en sélectionnant le nouveau port COM.

# <span id="page-7-0"></span>**8 3 Menu hors ligne 8**

# **3.1 Structure du menu hors ligne**

<span id="page-7-1"></span>Le menu hors ligne propose des réglages sur différents niveaux afin de configurer l'imprimante. Le menu hors ligne comprend également des fonctions de tests aidant à la configuration et au contrôle des fonctions de l'imprimante. Les paramètres configurés peuvent être affichés ou imprimés à l'aide des fonctions de statuts.

| 1 <sup>er</sup> Niveau de menu | 2 <sup>ème</sup> niveau de menu                  | Accès                                                                                                    |
|--------------------------------|--------------------------------------------------|----------------------------------------------------------------------------------------------------|
| Mémoire                        | Ouvrir fichier<br>œr<br>⊐⊡<br>Imprime répertoire | * Uniquement avec un support mémoire<br>dans l'emplacement Mém. par défaut                                     |
|                                |                                                  |                                                                                                    |
|                                | Formater mémoire                                 | * Uniquement avec une clé USB dans<br>l'emplacement Mém. par défaut<br>Protection possible par code PIN        |
|                                | Moniteur (mém.)                                  | * Uniquement avec un support mémoire                                                                           |
|                                |                                                  | dans l'emplacement Mém. par défaut                                                                             |
| Statut court                   |                                                  |                                                                                                    |
| Test                           | Statut impression<br>i                           |                                                                                                    |
|                                | Liste polices<br>A                               |                                                                                                    |
|                                | Liste appareils                                  |                                                                                                    |
|                                | Statut Wi-Fi                                     | * Uniquement avec un adaptateur<br>USB-WLAN installé                                                           |
|                                | Mode moniteur<br>$\frac{1000}{10001}$<br>b1010   |                                                                                                    |
|                                | Profil étiquette<br>喦                            |                                                                                                    |
|                                | Journal<br><u>∕≬</u>                             | Uniquement avec clé de service                                                                                 |
| Configuration                  | Param. région                                    | Protection possible par code PIN                                                                               |
|                                | Config machine                                   |                                                                                                    |
|                                | ACTES SE<br>Config impr.                         |                                                                                                    |
|                                | Interfaces                                       |                                                                                                    |
|                                | Ligne d'état                                     |                                                                                                    |
|                                | Sécurité<br>O<br>!                               |                                                                                                    |
| Maintenance                    | Firm. depuis mém.                                | * Uniquement avec un support mémoire<br>dans l'emplacement Mém. par défaut<br>Protection possible par code PIN |
|                                | Charger param.                                   | * Uniquement avec un support mémoire<br>dans l'emplacement Mém. par défaut                                     |
|                                | Sauve param.                                     | * Uniquement avec un support mémoire<br>dans l'emplacement Mém. par défaut                                     |
|                                | $\blacktriangledown$<br>MàJ compt. serv.<br>ФÓ   | Uniquement avec clé de service                                                                                 |
|                                | $\sum_{i=1}^{n}$<br>RàZ mots passe               | Uniquement avec clé de service                                                                                 |
|                                | Enregistrer logs                                 | * Uniquement avec une clé USB dans<br>l'emplacement Mém. par défaut                                            |
|                                | Modèle imprim.<br>$\sum_{i=1}^{n}$               | Uniquement avec clé de service                                                                                 |
| PPP                            | Statut court PPP                                 |                                                                                                    |
|                                | Charger PPP<br>€                                 | * Uniquement avec une clé USB dans<br>l'emplacement Mém. par défaut                                            |

Tableau 1 Structure du menu hors ligne

# <span id="page-8-0"></span>**3 [Menu hors ligne](#page-7-1) 9**

#### **3.2 Navigation dans le menu hors ligne**

 $\triangleright$  Pour aller dans le menu hors ligne, appuyer sur l'icône  $\{O\}$  sur l'écran d'accueil.

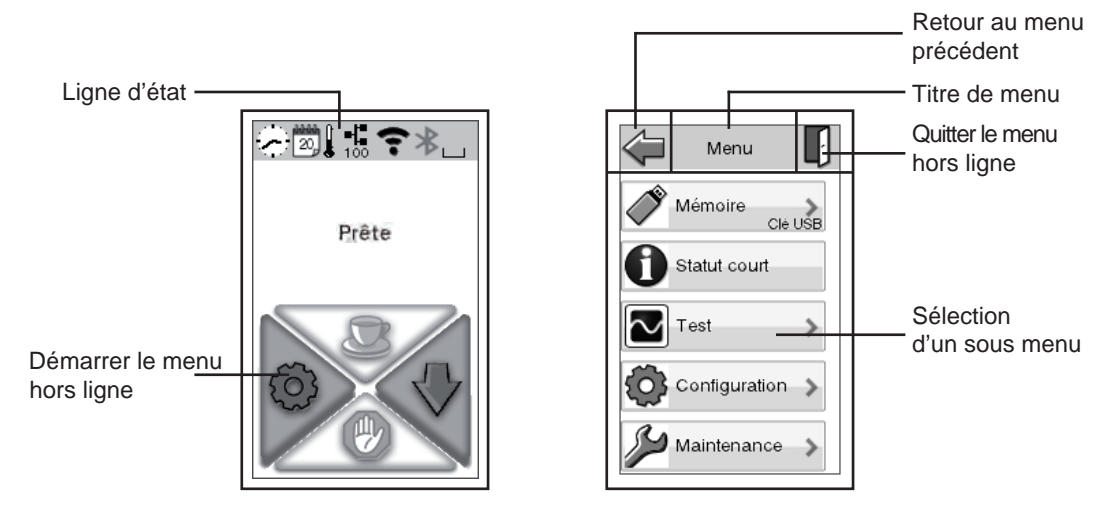

Figure 2 Navigation dans le menu hors ligne

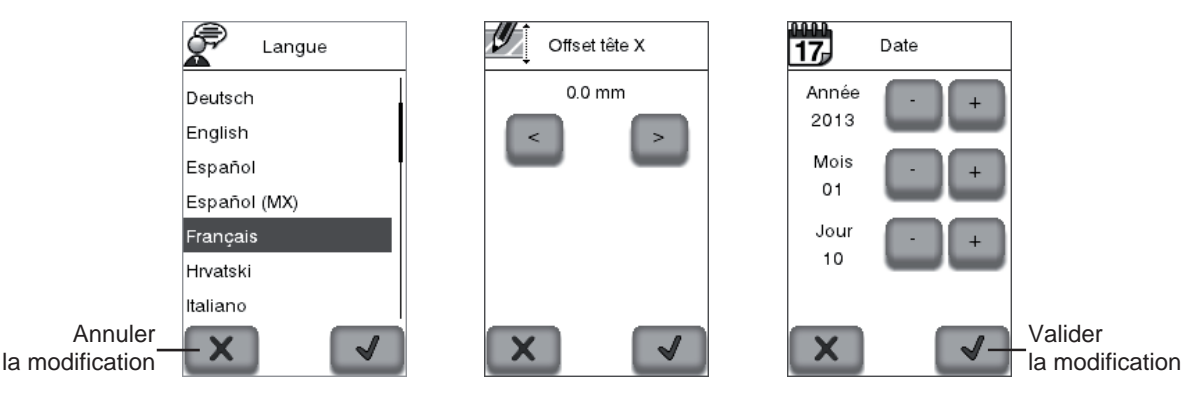

Figure 3 Exemple de configuration

# **i Information !**

**Tous les paramètres du menu hors ligne peuvent également se configurer en Ethernet à travers l'interface Web ( page [20](#page-19-0)) ou par des commandes directes ( manuel de programmation).**

#### **i Information !**

**Des actions peuvent être déclenchées en appuyant longuement (>500 ms) sur certains gadgets de la barre d'état :**

|       | Horloge                | Aller au menu de configuration de l'Heure  |
|-------|------------------------|--------------------------------------------|
| $17s$ | Calendrier             | Aller au menu de configuration de la Date  |
|       | Massicot               | Aller au menu de configuration du Massicot |
|       | <b>Statut Ethernet</b> | Aller au menu de configuration Ethernet    |
|       | Wi-Fi                  | Aller au menu de configuration Wi-Fi       |

Tableau 2 Actions déclenchées par gadgets

### <span id="page-9-0"></span>**10 3 [Menu hors ligne](#page-7-1) 10**

#### **3.3 Clé de service**

Une clé de service est nécessaire pour l'accès à certaines fonctions non accessibles à l'opérateur. Cette clé permet le passage de l'imprimante en mode service et autorise :

- l'accès à des paramètres de configuration supplémentaires
- la remise à zéro des compteurs de service
- la réinitialisation des mots de passe
- des informations supplémentaires dans le statut d'impression et la liste des appareils
- l'impression du journal des événements
- le changement du type d'appareil
- l'accès aux paramètres de configuration et fonctions protégées par un code PIN sans besoin de saisir ce dernier
- l'accès aux paramètres de configuration des périphériques optionnels, même si ces derniers ne sont pas installés

# **! Précaution !**

**Mauvais réglages et pertes de données par accès non autorisé.**

**La protection de l'accès est neutralisée dès que la clé de service est insérée. Dans ce cas l'utilisation de l'imprimante par des personnes non autorisées peut mener à de mauvais réglages ou à des pertes de données.**

- X **Ne donner la clé de service qu'à des personnes autorisées.**
- ▶ Retirer la clé de service et la ranger dans un endroit sûr après chaque intervention de service.

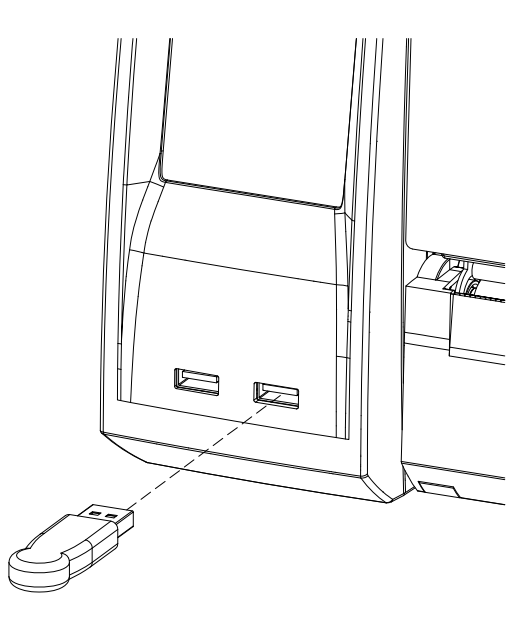

Figure 4 Mise en place de la clé de service

- Introduire la clé de service dans l'un des ports USB maître.
- La clé de service peut également être mise en place quand l'imprimante est sous tension.

#### **i Information !**

**Les paramètres et fonctions décrits dans ce document et qui ne sont accessibles qu'avec la clé de service sont mis en évidence comme suit :**

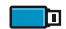

Uniquement avec clé de service **!**

# <span id="page-10-0"></span>**4 Configuration 11**

# **4.1 Configuration par l'afficheur**

<span id="page-10-1"></span>Le menu Configuration du menu hors ligne contient de nombreux paramètres pour le réglage de l'imprimante.

- $\triangleright$  Configurer l'imprimante par l'afficheur lors de la première mise en service et lors de changements majeurs dans l'utilisation
- X Utiliser les paramètres logiciels pour les différentes tâches d'impression.

# **i Information !**

**L'accès au menu Configuration peut être protégé par un code PIN.**

# **4.1.1 Paramètres régionaux**

- <span id="page-10-2"></span> $\triangleright$  Démarrer le menu hors ligne.
- Sélectionner Configuration > Param. région.

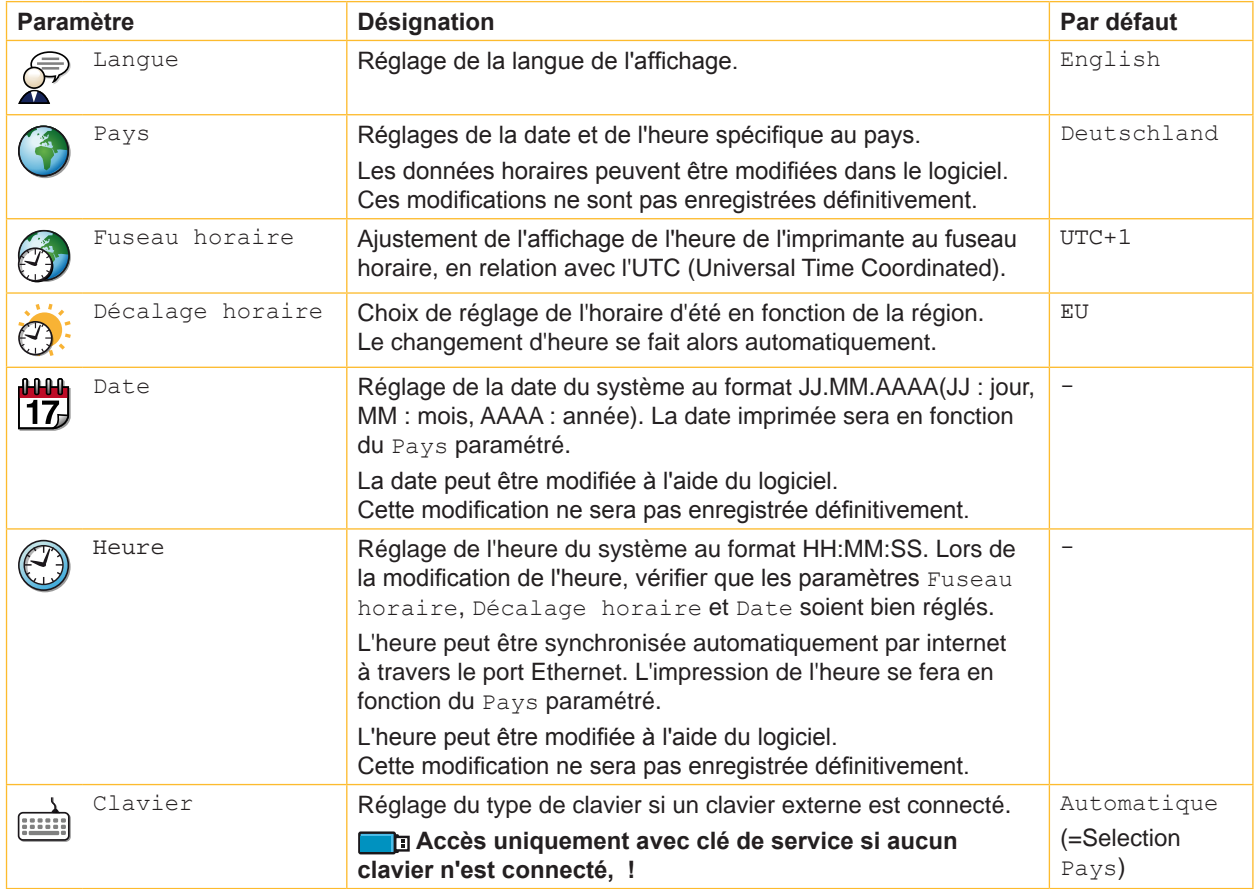

#### Tableau 3 Paramètres du menu Configuration > Paramètres régionaux

# <span id="page-11-1"></span>**12 4 [Configuration](#page-10-1) 12**

# **4.1.2 Configuration machine**

<span id="page-11-0"></span> $\blacktriangleright$  Démarrer le menu hors ligne.

 $\triangleright$  Sélectionner Configuration > Config. machine.

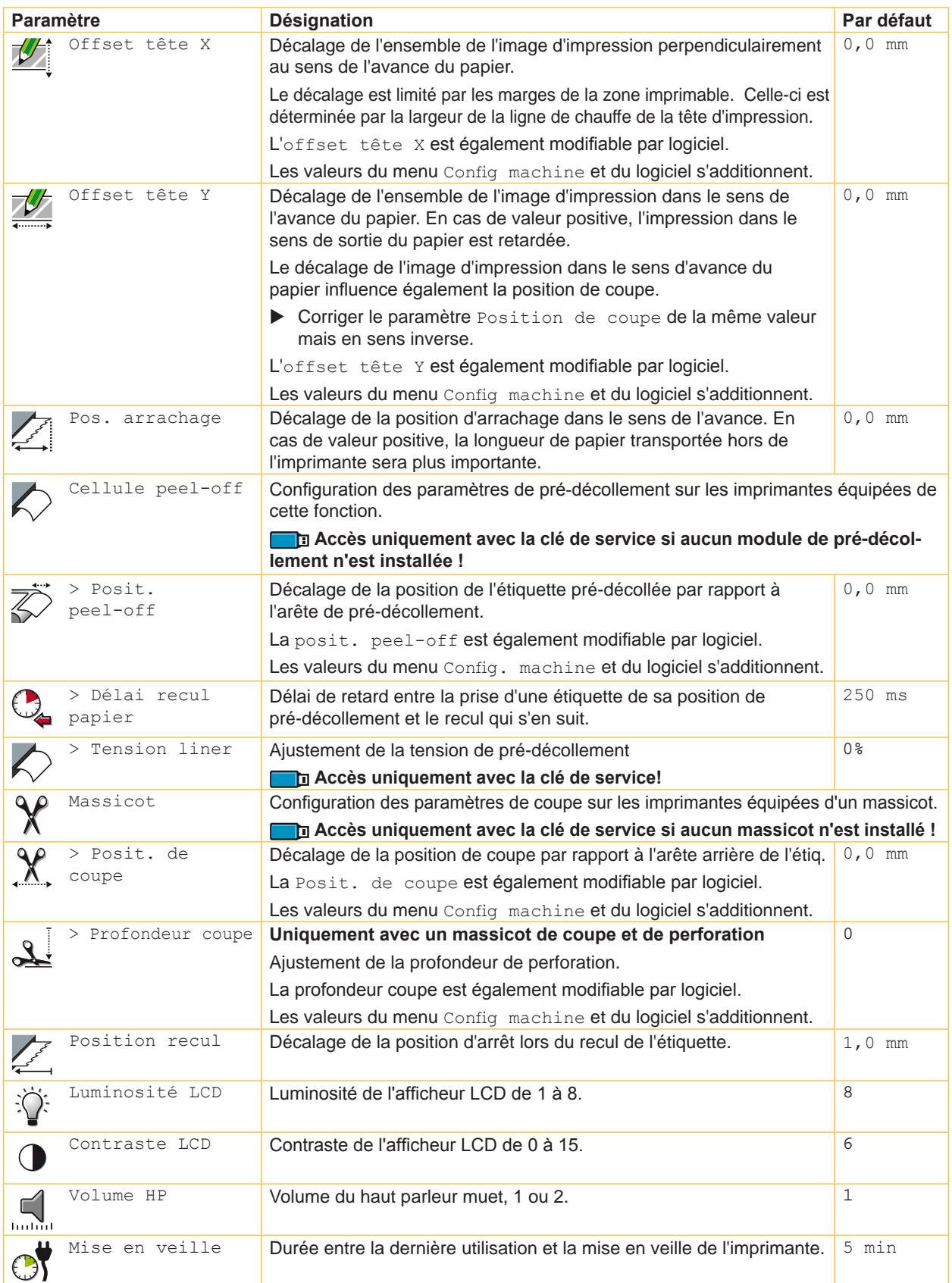

# <span id="page-12-0"></span>**4 [Configuration](#page-10-1) 13**

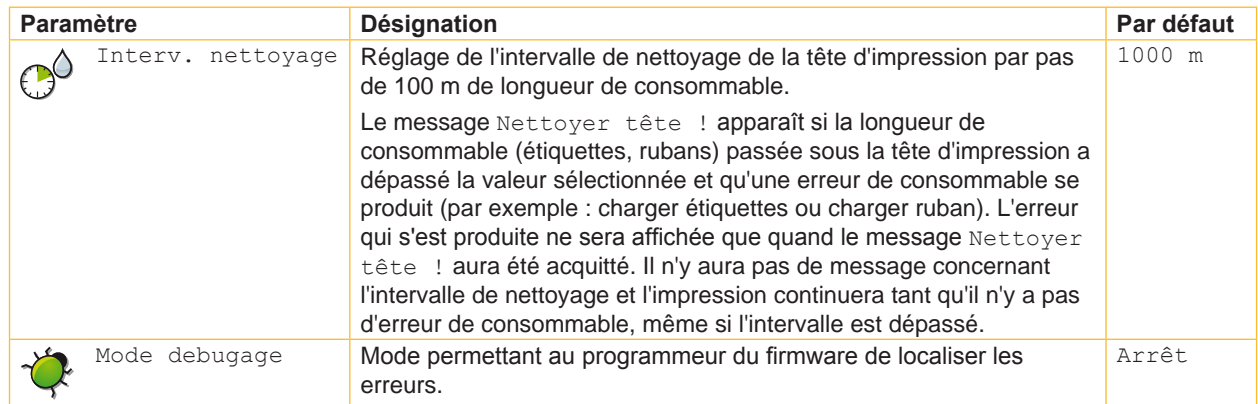

Tableau 4 Paramètres du menu Configuration > Config. machine

# <span id="page-13-2"></span>**14 4 [Configuration](#page-10-1) 14**

# **4.1.3 Configuration impression**

- <span id="page-13-0"></span> $\blacktriangleright$  Démarrer le menu hors ligne.
- $\triangleright$  Sélectionner Configuration > Config impr.

<span id="page-13-1"></span>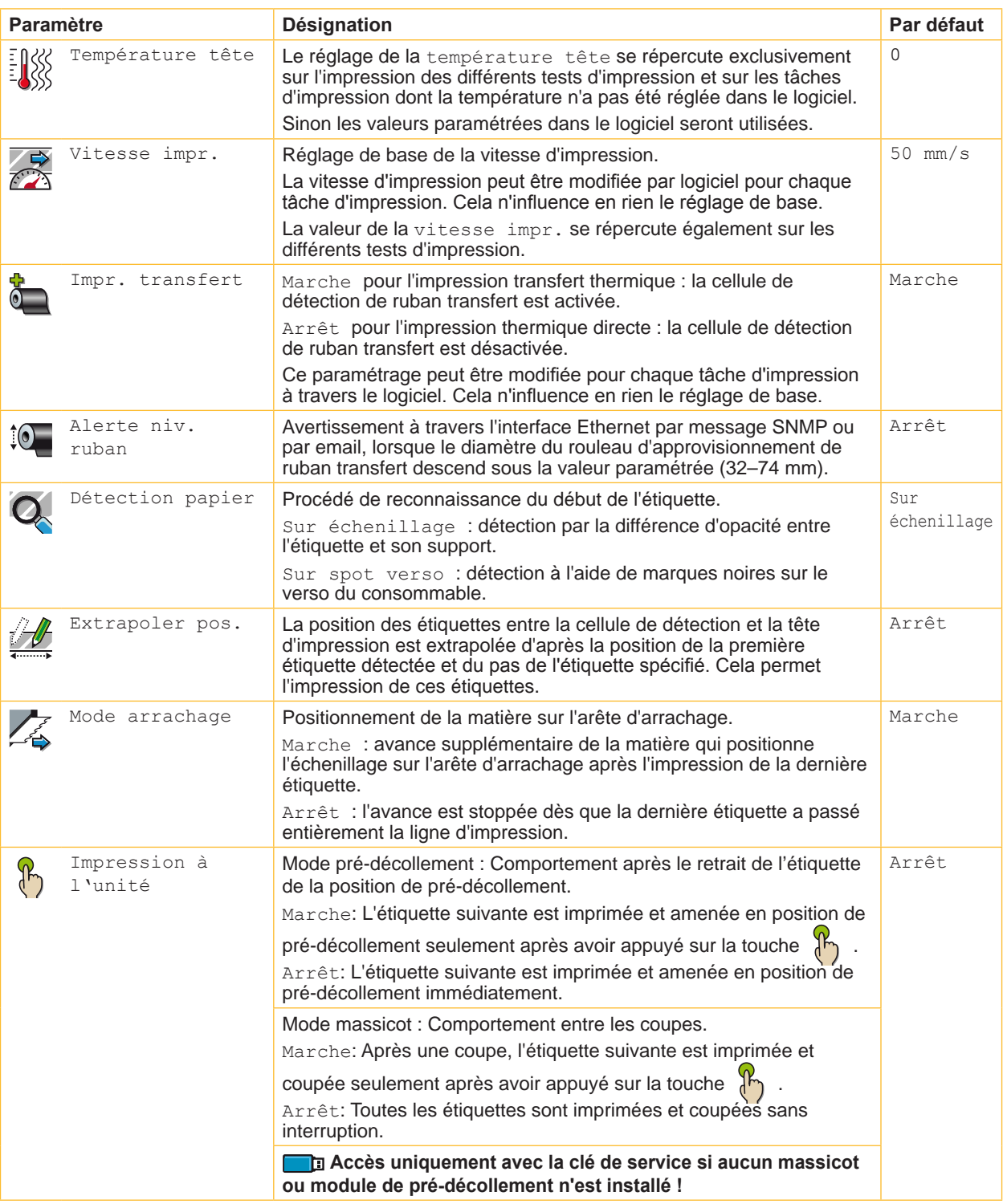

# <span id="page-14-1"></span>**4 [Configuration](#page-10-1) 15**

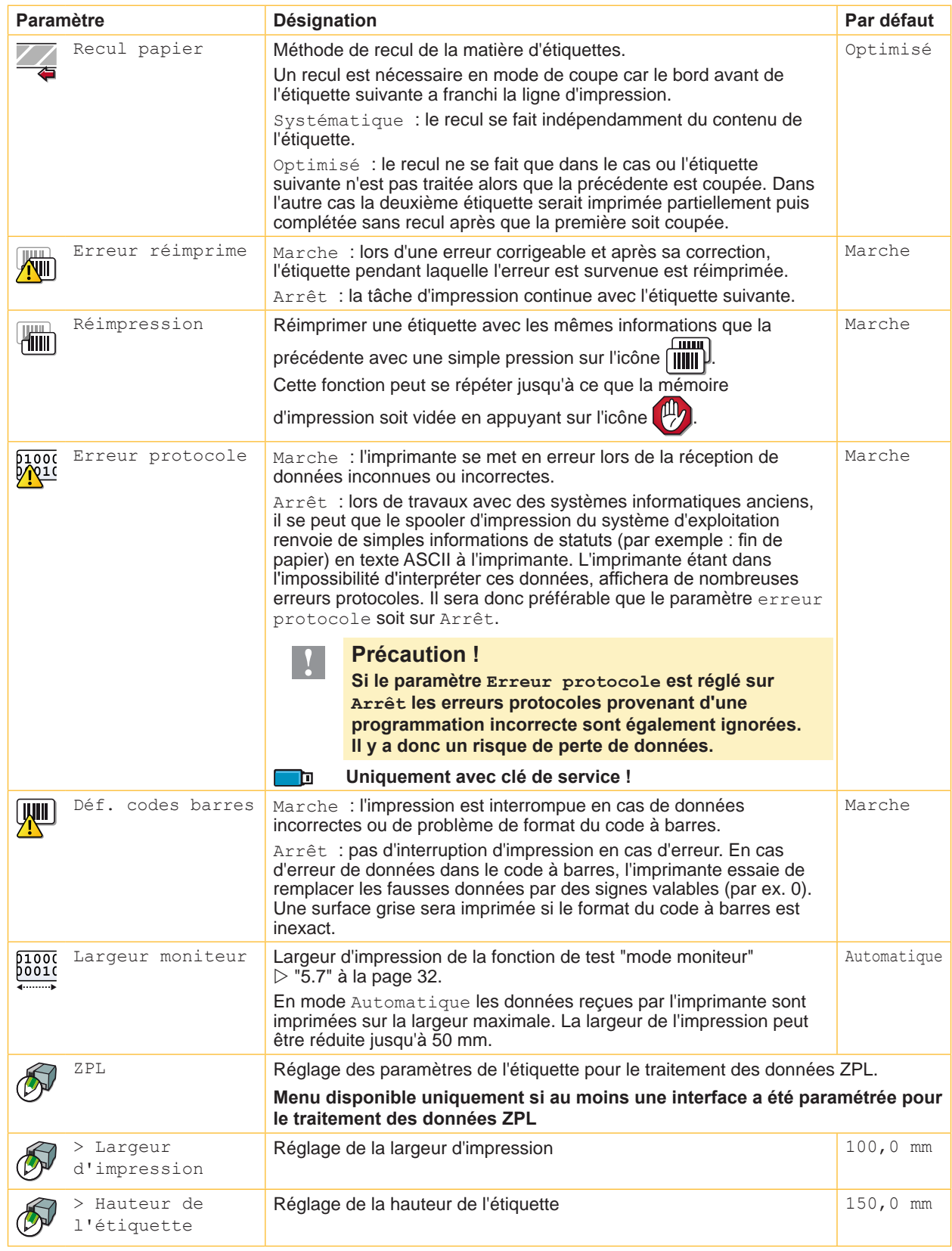

<span id="page-14-0"></span>Tableau 5 Paramètres du menu Configuration > Config. impr.

# <span id="page-15-1"></span>**4.1.4 Interfaces**

- <span id="page-15-0"></span> $\blacktriangleright$  Démarrer le menu hors ligne.
- Sélectionner Configuration > Interfaces.

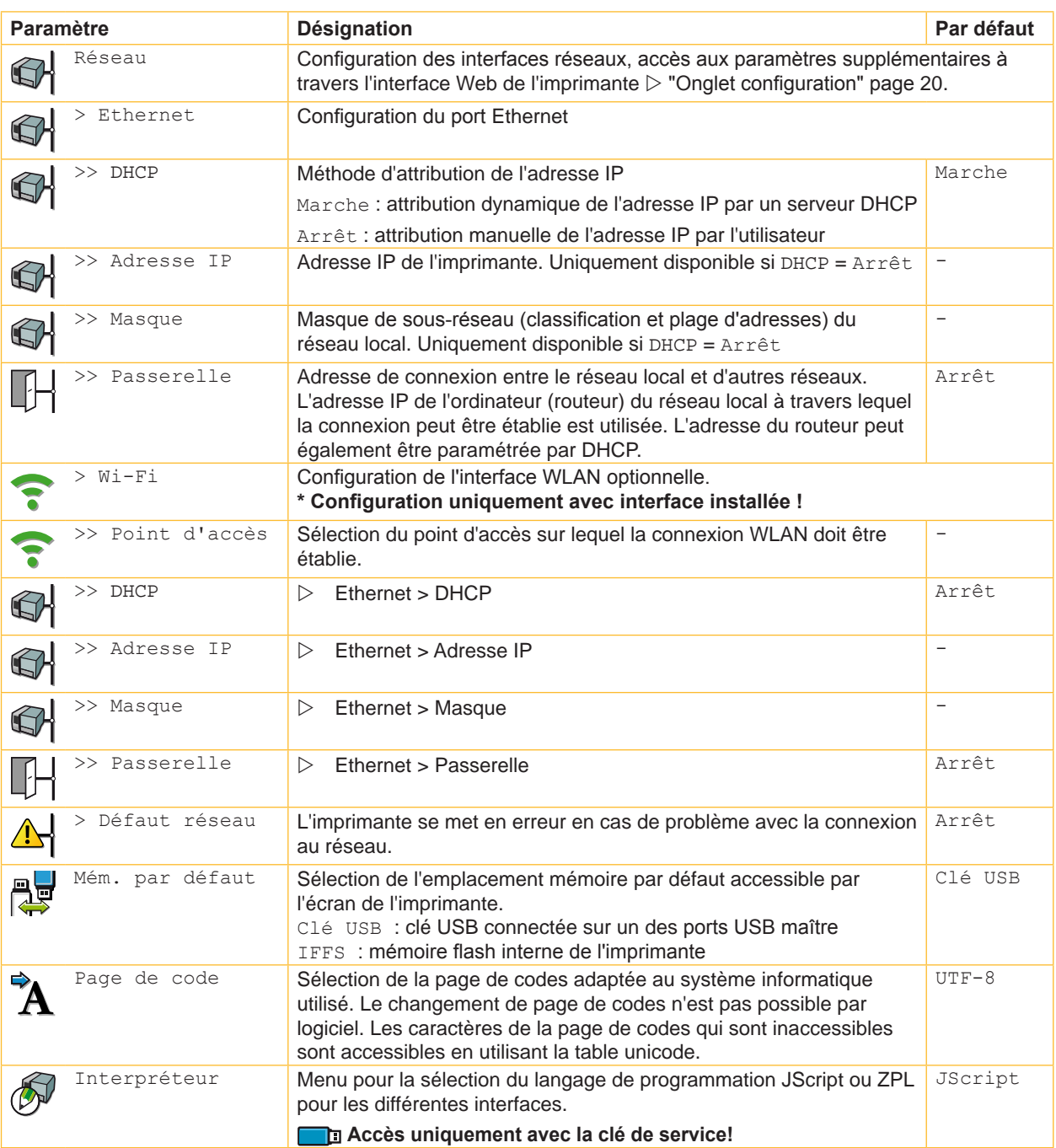

Tableau 6 Paramètres du menu Configuration > Interfaces

# <span id="page-16-1"></span>**4 [Configuration](#page-10-1) 17**

#### **4.1.5 Ligne d'état**

Ce menu permet la sélection des informations (gadgets, widgets) à afficher lorsque l'imprimante est en mode Prête.

- $\triangleright$  Démarrer le menu hors ligne.
- X Sélectionner Configuration > Ligne d'état.
- $\blacktriangleright$  Activer les gadgets souhaités.

# **i Information !**

**Dû à la largeur de l'afficheur, tous les gadgets ne peuvent être affichés simultanément.**

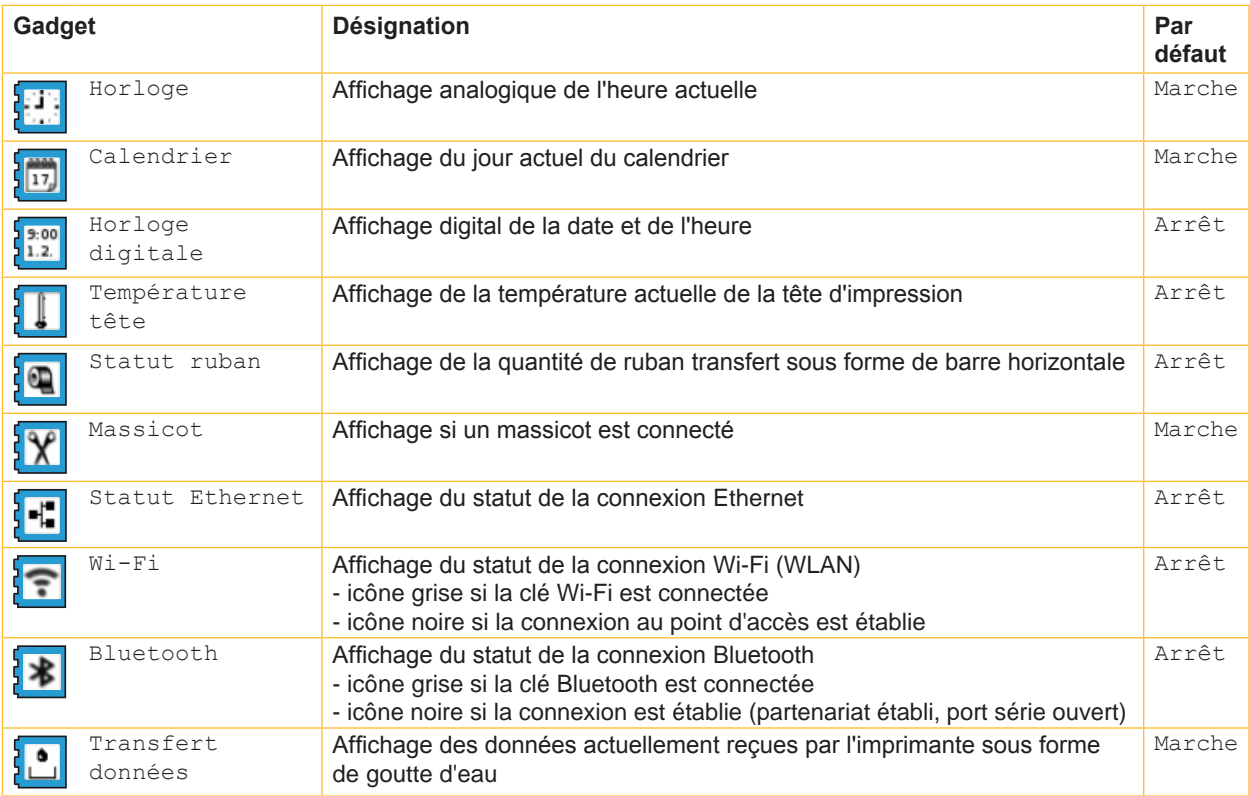

<span id="page-16-0"></span>Tableau 7 Paramètres du menu Configuration > Ligne d'état

# **4.1.6 Sécurité**

Par l'activation d'un code PIN, dans le menu Configuration, certaines fonctions concernant les supports mémoire ainsi que la mise à jour du firmware peuvent être protégés d'un accès non autorisé. Les entrées de menu protégées ne peuvent être modifiées qu'après la saisie du code PIN.

- $\triangleright$  Démarrer le menu hors ligne.
- X Sélectionner Configuration > Sécurité.

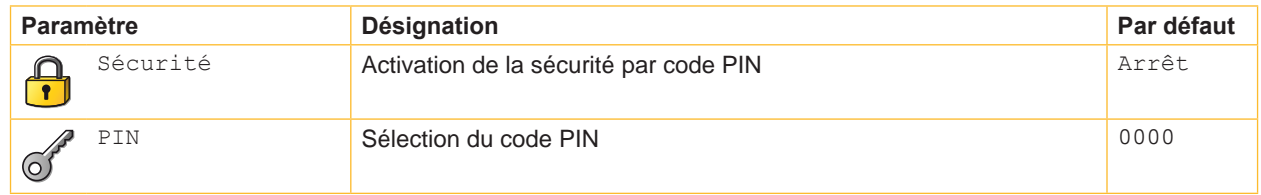

Tableau 8 Paramètres du menu Configuration > Sécurité

#### <span id="page-17-0"></span>**18 4 [Configuration](#page-10-1) 18**

#### **4.2 Configuration par l'interface Web**

Les paramètres de configuration accessible par l'afficheur peuvent également être modifiés à travers l'interface Web contenue dans le firmware de l'imprimante.

De plus d'autres paramètres concernant les interfaces Ethernet et Wi-Fi y sont modifiables..

L'accès à l'interface Web de l'imprimante se fait par le port Ethernet ou Wi-Fi et nécessite l'utilisation d'un navigateur compatible Java (par exemple Microsoft Internet Explorer, Mozilla Firefox).

#### **4.2.1 Accès à l'interface Web**

# **! Précaution !**

<span id="page-17-1"></span>**Afin de pouvoir modifier les paramètres par l'interface Web la saisie du nom d'utilisateur "admin" et d'un mot de passe sont requis. Le mot de passe par défaut est également "admin". Le mot de passe peut être modifié par l'interface Web ( "onglet Configuration" page [20](#page-19-0)).**

- $\triangleright$  Ouvrir le navigateur.
- Accéder à l'interface Web par HTTP en entrant l'adresse IP de l'imprimante (par exemple http://192.168.100.208). La page d'accueil s'ouvre sur l'onglet "Statut".

#### **4.2.2 Description de l'interface Web**

L'interface Web de l'imprimante contient les onglet suivants :

- Statut : description de l'état général de l'imprimante  $\triangleright$  "onglet Statut" page 19.
- Configuration : sélection des paramètres de configuration "onglet Configuration" page [20](#page-19-0).
- Interpréteur: paramétrage de l'interface pour la réception de données JScript ou ZPL  $\triangleright$  "onglet Interpréteur" page 22.
- Notifications : activation de signaux sonores et envoi de rapports d'états et d'erreurs par SNMP ou email par le  $r$ éseau  $\triangleright$  "onglet Notifications" page [23](#page-22-0).
- Périphériques : liste des périphériques et accessoires optionnels "onglet Périphériques" page 24.
- Polices de caractères : affichage des polices natives disponibles  $\triangleright$  "onglet Polices de caractères" page 24.

## <span id="page-18-0"></span>**4 [Configuration](#page-10-1) 19**

#### **Onglet Statut**

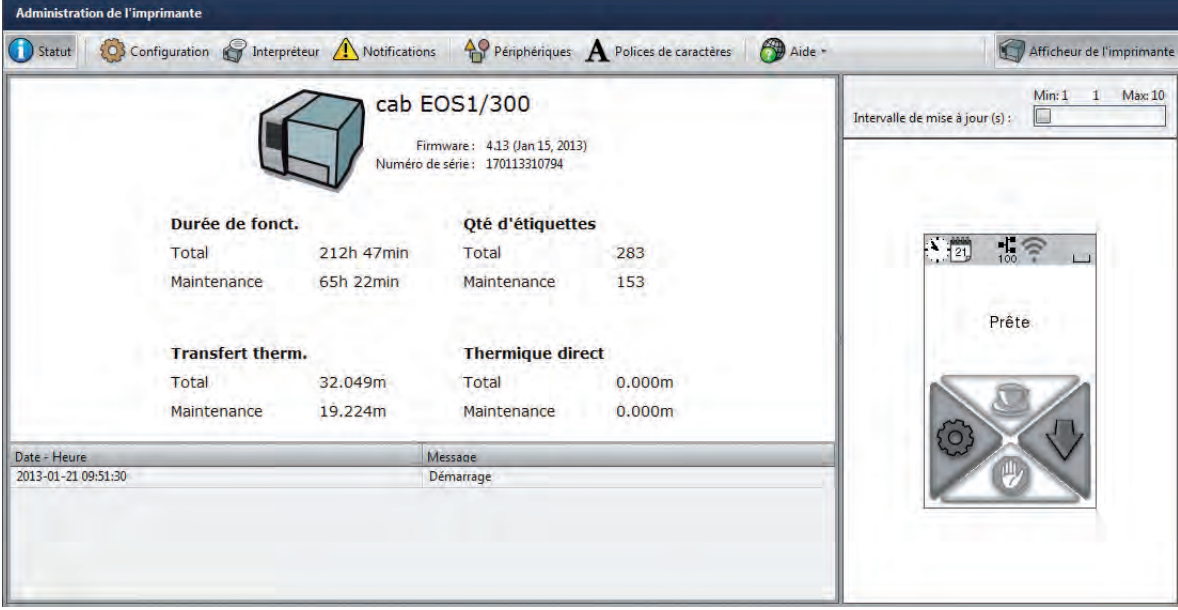

#### Figure 5 Onglet "Statut" de l'interface Web

L'onglet "Statut" contient dans sa partie supérieure gauche les informations suivantes :

- Modèle d'imprimante
- Version de firmware
- Temps de fonctionnement de l'imprimante
- Numéro de série de la carte électronique (CPU)
- Nombre total d'étiquettes imprimées depuis la mise en service
- Longueur totale imprimée en mode transfert thermique
- Longueur totale imprimée en mode thermique direct

La partie inférieure gauche de l'onglet contient une liste d'événements s'étant produits depuis la mise sous tension de l'imprimante.

La partie droite de l'onglet affiche l'écran actuel de l'imprimante.

# **i Information !**

**Il est possible d'utiliser l'imprimante en cliquant avec la souris sur les différents menus comme si vous appuyiez directement sur l'écran tactile.** 

**Après la sélection de l'afficheur de l'imprimante avec la souris, le clavier de l'ordinateur peut être utilisé comme un clavier externe, par exemple pour la saisie de données variables ( ["10.3" à la page 46\)](#page-45-1) .**

# <span id="page-19-1"></span>**20 4 [Configuration](#page-10-1) 20**

#### <span id="page-19-0"></span>**Onglet Configuration**

Comme dans le menu Configuration accessible par l'afficheur, tous les paramètres de configuration peuvent être modifiés dans l'onglet "Configuration". De plus d'autres paramètres concernant l'interface réseau ainsi que la définition des mots de passe pour l'accès réseau y sont modifiables (voir ci-dessous).

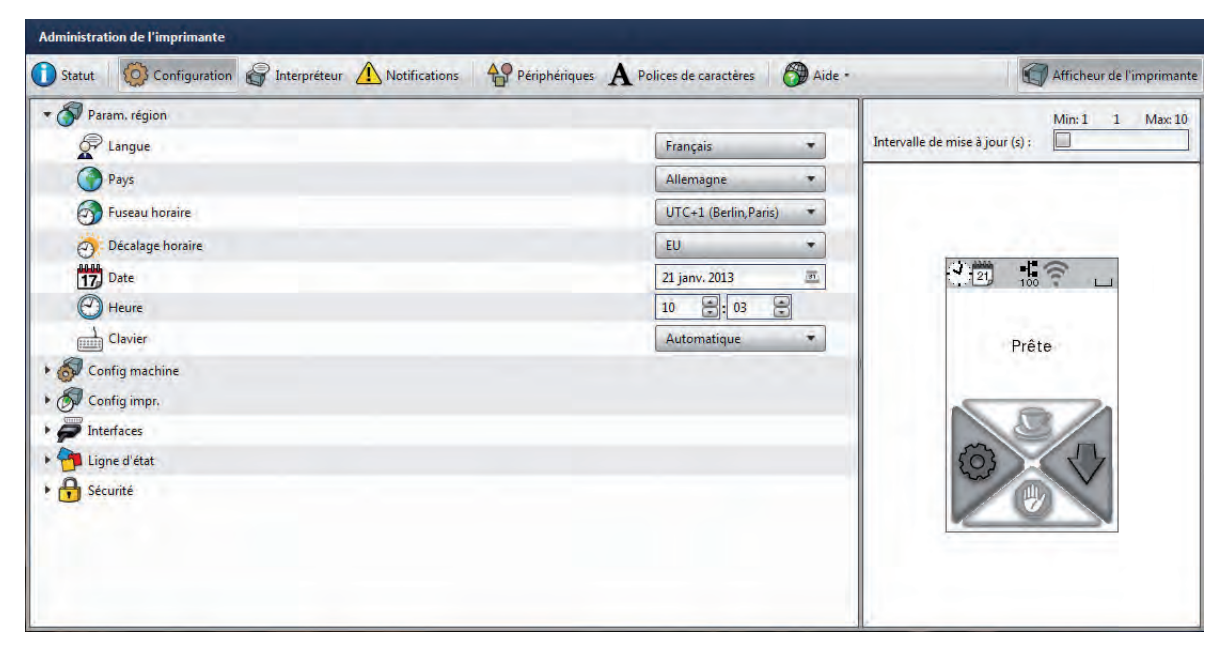

Figure 6 Onglet "Configuration" de l'interface Web

Pour modifier un paramètre :

- 1. Développer l'arborescence en cliquant sur l'un des groupes de paramètres.
- 2. Localiser le paramètre dans l'arborescence.
- 3. Saisir la valeur du paramètre dans le champ de sélection situé dans la partie droite de la ligne. Un masque de saisie du nom d'utilisateur et du mot de passe apparaît  $\triangleright$  Page [21](#page-20-0)
- 4. Saisir le nom d'utilisateur et le mot de passe pour la configuration par l'interface Web et appuyer sur **OK**.

# <span id="page-20-1"></span>**4 [Configuration](#page-10-1) 21**

Les paramètres suivants concernant les interfaces Ethernet et Wi-Fi sont accessibles uniquement par l'interface Web :

| <b>Paramètre</b> |                  | <b>Désignation</b>                                                                                                    | Par défaut                                                                           |
|------------------|------------------|----------------------------------------------------------------------------------------------------|--------------------------------------------------------------------------------------|
|                  | Nom d'hôte       | Nom pour identifier l'imprimante sur le réseau                                                                                                    | Généré à partir<br>du nom OEM et<br>des six derniers<br>chiffres de<br>l'adresse MAC |
|                  | Port Raw-IP      | Port pour l'impression par le réseau $\triangleright$ "2.1.1" à la page 6.<br>Sélectionner un port pré-défini.<br>▶                                                                                                    | 9100                                                                                 |
|                  | <b>LPD</b>       | Activation du service d'impression réseau LPD<br>$\triangleright$ "2.1.2" à la page 6 :<br>Mettre le paramètre sur "Marche".<br>Généralement activer la file d'impression nommée "lp".<br>Sur certains systèmes informatiques LPD fonctionne sans<br>nom de file d'impression. | Arrêt                                                                                |
|                  | Nom file         | Activation du nom de file d'attente.                                                                                                    | Ip                                                                                   |
|                  | <b>SNMP</b>      | Transfert de données entre l'imprimante et une station de<br>management par SNMP (Simple Network Management<br>Protocol). Pour l'activation :<br>Mettre le paramètre sur "Marche".<br>Mettre la valeur "public" pour le paramètre "SNMP<br>Community".                         | Arrêt                                                                                |
|                  | <b>SOAP</b>      | Activation du protocole SOAP (Simple Object Access Protocol)                                                                                                    | Arrêt                                                                                |
|                  | Service de temps | Type de synchronisation de la date et de l'heure de<br>l'imprimante.                                                                                                    | <b>NTP</b>                                                                           |
|                  | Serveur de temps | Adresse IP du serveur de temps.                                                                                                    | Arrêt                                                                                |

Tableau 9 Paramètres réseaux supplémentaires

Dans l'onglet "Configuration" les mots de passe suivants peuvent être définis :

<span id="page-20-0"></span>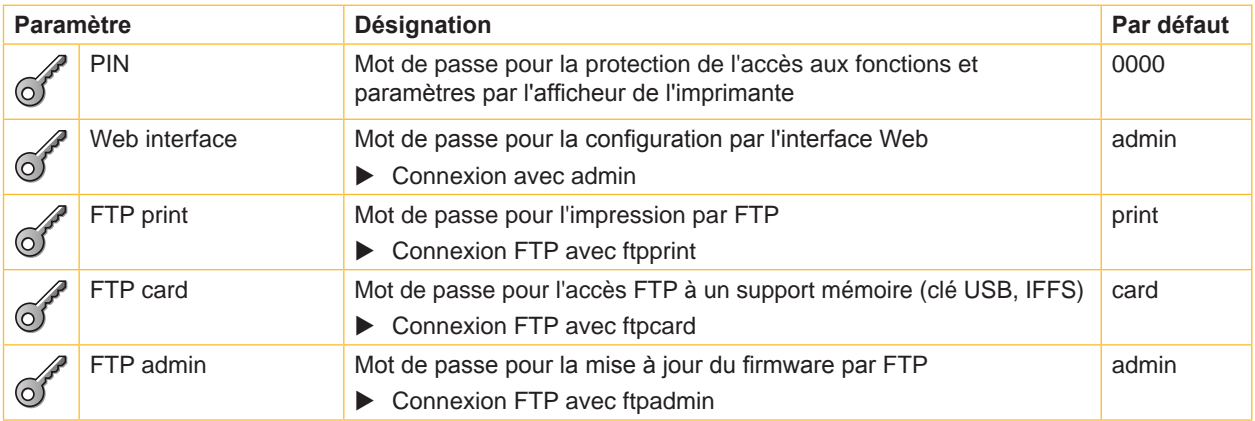

Tableau 10 Mots de passe

#### <span id="page-21-0"></span>**Onglet Interpréteur**

L'onglet "interpréteur" permet la sélection pour chaque interface du type de réception de données, soit en langage de programmation natif cab JScript soit en langage de programmation ZPL.

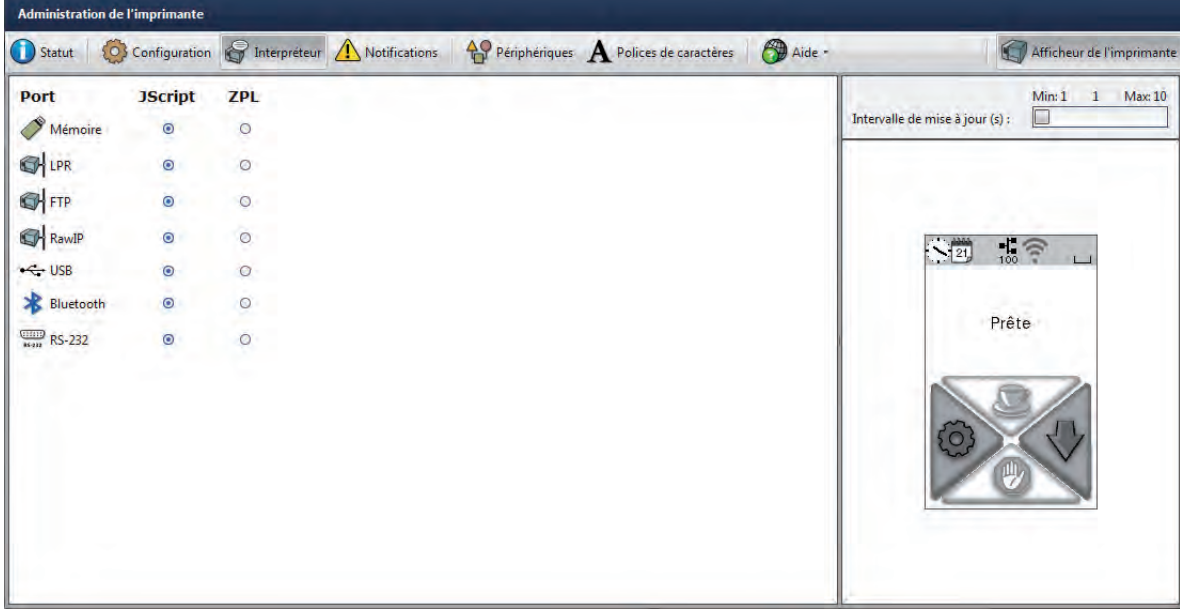

Figure 7 Onglet "Interpréteur" de l'interface Web

Pour modifier un paramètre :

 $\blacktriangleright$  Cliquer sur le sélecteur souhaité.

# <span id="page-22-1"></span>**4 [Configuration](#page-10-1) 23**

#### <span id="page-22-0"></span>**Onglet Notification**s

L'onglet "Notifications" permet l'activation de rapports d'erreurs et de statuts qui peuvent être envoyés automatiquement dès leur apparition par SNMP ou email aux adresses sélectionnées. De plus il est possible d'affecter un signal sonore à chaque état.

| <b>Evénement</b>                     | <b>SNMP</b><br>m.                  | <b>Email</b><br>in.                 | Son                      | Min: 1<br>Max: 10<br>1               |
|--------------------------------------|------------------------------------|-------------------------------------|--------------------------|--------------------------------------|
| $-9$<br>Attention                    | $\bullet$                          | $\bullet$                           | $\bullet$                | o<br>Intervalle de mise à jour (s) : |
| Θ<br>Démarrage                       | ٠                                  | $\scriptstyle\star$                 | Ding<br>۰                |                                      |
| Θ<br>Hors ligne                      | $\bullet$                          | Service<br>$\overline{\phantom{a}}$ | ×                        |                                      |
| Φ<br>Fin de ruban                    | Stock1<br>$\overline{\phantom{a}}$ | $\overline{\phantom{a}}$            | $\star$                  |                                      |
| Ø<br>Nettoyer tête!                  | Stock1                             | Service<br>$\pmb{\pi}$              | $\cdot$                  | $\sum_{i=1}^{N}$<br>$\frac{1}{100}$  |
| Erreur consom.                       |                                    | $\star$                             | ×                        |                                      |
| Attention défaut                     | $\mathbf{v}$                       | ×                                   | ×                        | Prête                                |
| Critique<br>$\overline{\phantom{a}}$ | $\cdot$                            | $\cdot$                             | $\overline{\phantom{a}}$ |                                      |
|                                      |                                    |                                     |                          |                                      |
|                                      |                                    |                                     |                          | $50^{\circ}$                         |
|                                      |                                    |                                     |                          | 典                                    |
|                                      |                                    |                                     |                          |                                      |

Figure 8 Onglet "Notifications" de l'interface Web

Pour modifier un paramètre :

- 1. Développer l'arborescence en cliquant sur le groupe de paramètres souhaité.
- 2. Repérer et cliquer sur la notification dans l'arborescence.
- 3. Sélectionner la destination ou le signal sonore de la notification. Pour désactiver, sélectionner un champ vide de la liste déroulante.
- 4. Si les champs de sélection SNMP ou email sont vides, cliquer sur  $\cdots$  à côté des titres et définir les destinataires SNMP ou email.

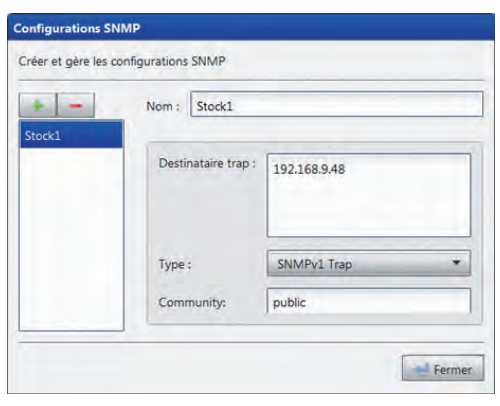

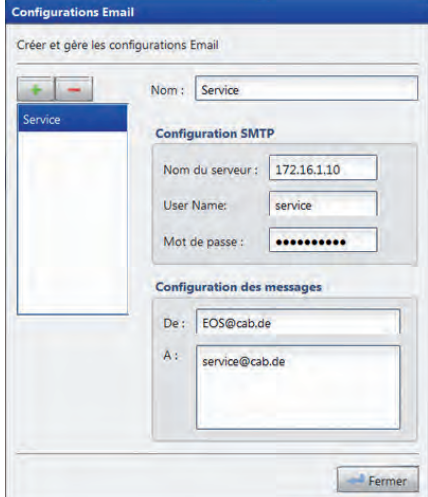

Figure 9 Fenêtres de configuration SNMP et email

#### <span id="page-23-0"></span>**Onglet Périphériques**

L'onglet "Périphériques" regroupe tous les périphériques et autres appareils optionnels reliés à l'imprimante.

| <b>Nom</b>       | <b>Description</b>                        | Min: 1<br>$\mathbf{1}$<br>Max: 10    |
|------------------|-------------------------------------------|--------------------------------------|
| CPU              | Espresso, #170113310794                   | o<br>Intervalle de mise à jour (s) : |
|                  | PCB-Rev. 5, FPGA-Rev. 5                   |                                      |
| <b>TPH</b>       | 105.7mm 11.806dots/mm V1.0.3, #0X-01024   |                                      |
| <b>SENSOR</b>    | IR gap/reflex sensor V0.14, #000000000000 |                                      |
| I/F1             | Ethernet 10/100 MBit/s                    |                                      |
|                  | MAC: 00:02:E7:03:59:D8                    |                                      |
| I/F <sub>2</sub> | <b>USB 1.1 Device</b>                     |                                      |
| <b>IFFS</b>      | 16 MByte                                  | $\frac{1}{100}$ $\frac{2}{3}$<br>12  |
| <b>USB</b> [1]   | cab/Root hub                              |                                      |
| [Host] Full      | #at91, Rev. 2.06                          |                                      |
| <b>USB [2]</b>   | Ralink/802.11 bg WLAN                     | Prête                                |
| $[1/1]$ Full     | Rev. 0.01                                 |                                      |
| <b>USB</b> [3]   | Cypress Semiconductor/Front panel hub     |                                      |
| $[1/2]$ Full     | Rev. 1.01                                 |                                      |
| <b>USB</b> [5]   | QTRONIX/USB Keyboard and Mouse            |                                      |
| $[3/2]$ Low      | Rev. 1.12                                 | Ō                                    |
| <b>USB</b> [6]   | cab/Front panel                           |                                      |
| [3/5] Full       | #V1.15, Rev. 1.15                         |                                      |
| <b>HEALTH</b>    | PS 23.8V, BATT OK, CPU 30.7°C, TPH 23.3°C |                                      |

Figure 10 Onglet "Périphériques" de l'interface Web

Le contenu affiché est identique à celui que l'on retrouve dans le menu Liste appareils  $\triangleright$  ["Tableau 14" à la page 30.](#page-29-1)

#### **Onglet Polices de caractères**

Dans l'onglet "Polices de caractères" sont affichés les principaux paramètres concernant les polices disponibles dans l'imprimante. Le tableau rassemble aussi bien les polices internes que les polices téléchargées dans l'imprimante.

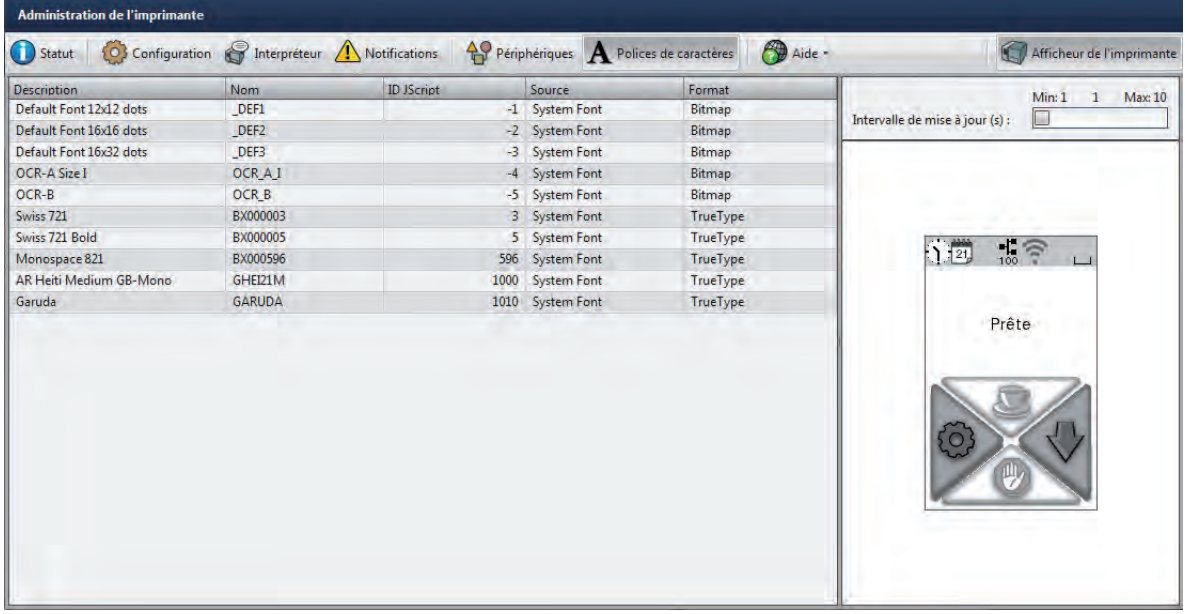

Figure 11 Onglet "Polices de caractères" de l'interface Web

Les paramètres sont les mêmes que ceux du menu Liste polices  $\triangleright$  ["Tableau 13" à la page 29.](#page-28-1)

# <span id="page-24-0"></span>**4 [Configuration](#page-10-1) 25**

#### **Menu aide**

Quel que soit l'onglet actif, différentes fonctions d'aide peuvent être sélectionnées :

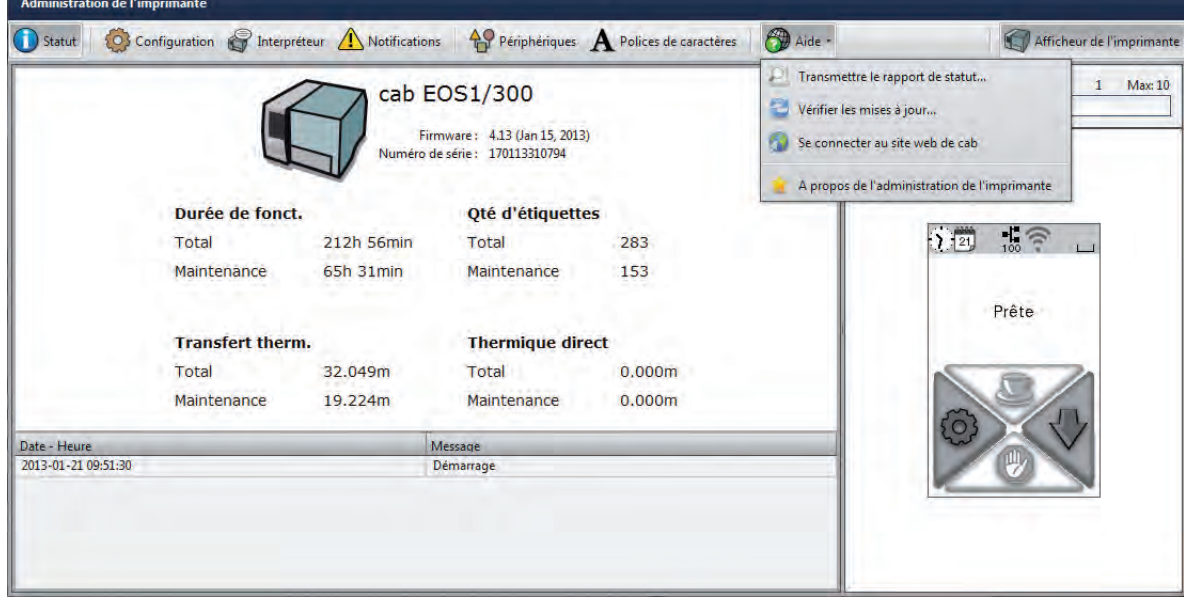

Figure 12 Menu "Aide" de l'interface Web

Transmettre le rapport de statut...

Transmet un rapport sur l'état de l'imprimante au support/SAV.

X Envoyer le rapport sur l'état uniquement à la demande du support/SAV.

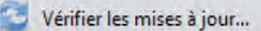

Vérifie la version du firmware de l'imprimante et propose la mise à jour.

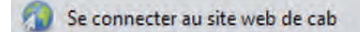

Ouvre le site Web de cab.

A propos de l'administration de l'imprimante

Affiche la version et les dernières modifications de l'interface Web.

#### <span id="page-25-0"></span>**26 5 Fonctions de tests 26**

#### **5.1 Vue d'ensemble**

<span id="page-25-2"></span>L'imprimante possède diverses fonctions de tests qui renvoient des informations telles que :

- les paramètres de configuration les plus importants
- les polices disponibles dans l'imprimante
- les principaux composants matériels et les périphériques connectés
- la qualité d'impression et l'état de la tête d'impression
- les propriétés optiques du support d'étiquette et la détection de l'étiquette
- les données envoyées par l'ordinateur ou provenant d'un support mémoire

# **5.2 Statut court**

<span id="page-25-1"></span>Le menu Statut court permet d'obtenir les informations de statut les plus importantes sur l'afficheur de l'imprimante.

- $\triangleright$  Démarrer le menu hors ligne.
- Sélectionner Statut court.
- $\blacktriangleright$  Quitter le menu Statut court en appuyant sur Fermer.

Les paramètres de configuration suivants sont affichés dans le menu Statut court :

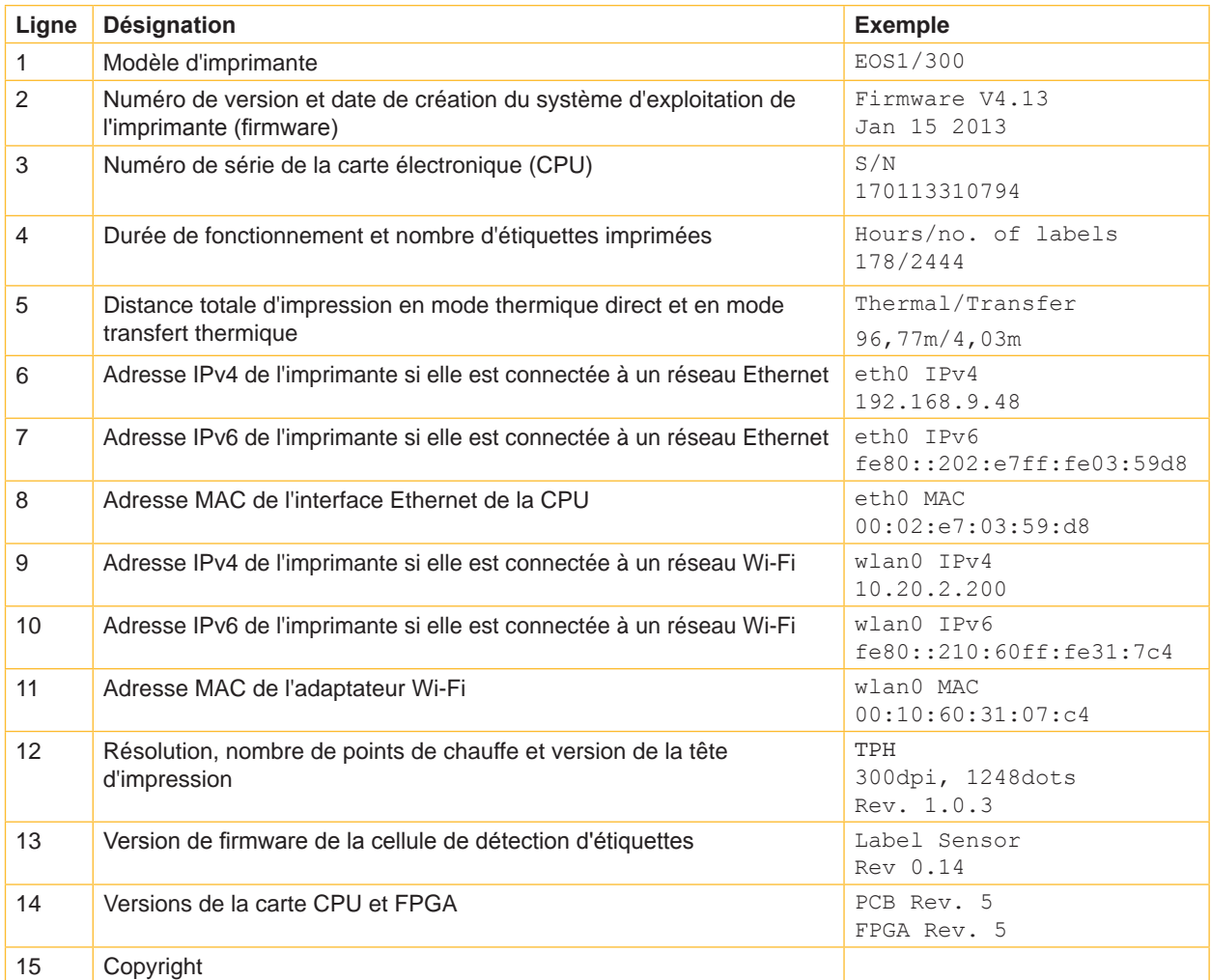

Tableau 11 Affichages du menu Statut court

## <span id="page-26-0"></span>**5 [Fonctions de tests](#page-25-2) 27**

# **5.3 Statut d'impression**

La fonction Statut impression permet d'imprimer les informations sur le statut et la configuration de l'imprimante. L'impression se fait aux températures et vitesses spécifiées dans le menu Configuration > Config impr.

# **i Information !**

#### **L'impression se fait sans prise en compte de l'échenillage. L'idéal est l'utilisation d'un support continu.**

- X Insérer la matière (étiquettes échenillées, papier continu) ayant la largeur d'impression maximale.
- Si l'impression se fait en mode transfert thermique, insérer un ruban ayant la largeur d'impression maximale.
- $\triangleright$  Démarrer le menu hors ligne.
- Sélectionner Test > Statut impression.

L'impression peut être interrompue à tout moment avec l'icône  $\left[\begin{matrix} \mu\\ \nu \end{matrix}\right]$ 

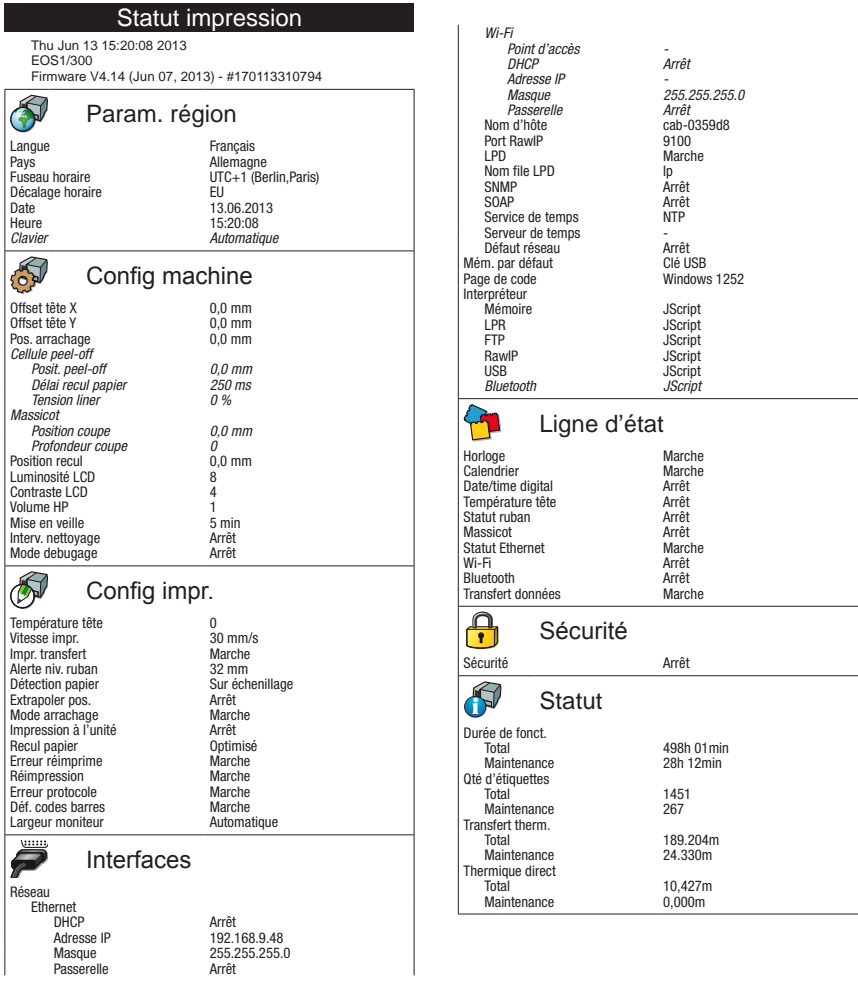

Figure 13 Statut d'impression

Les paramètres en *italique* ne sont imprimés que si l'option ou une clé de service sont connectées.

### <span id="page-27-0"></span>**28 28 5 [Fonctions de tests](#page-25-2)**

Le Statut d'impression contient les informations suivantes :

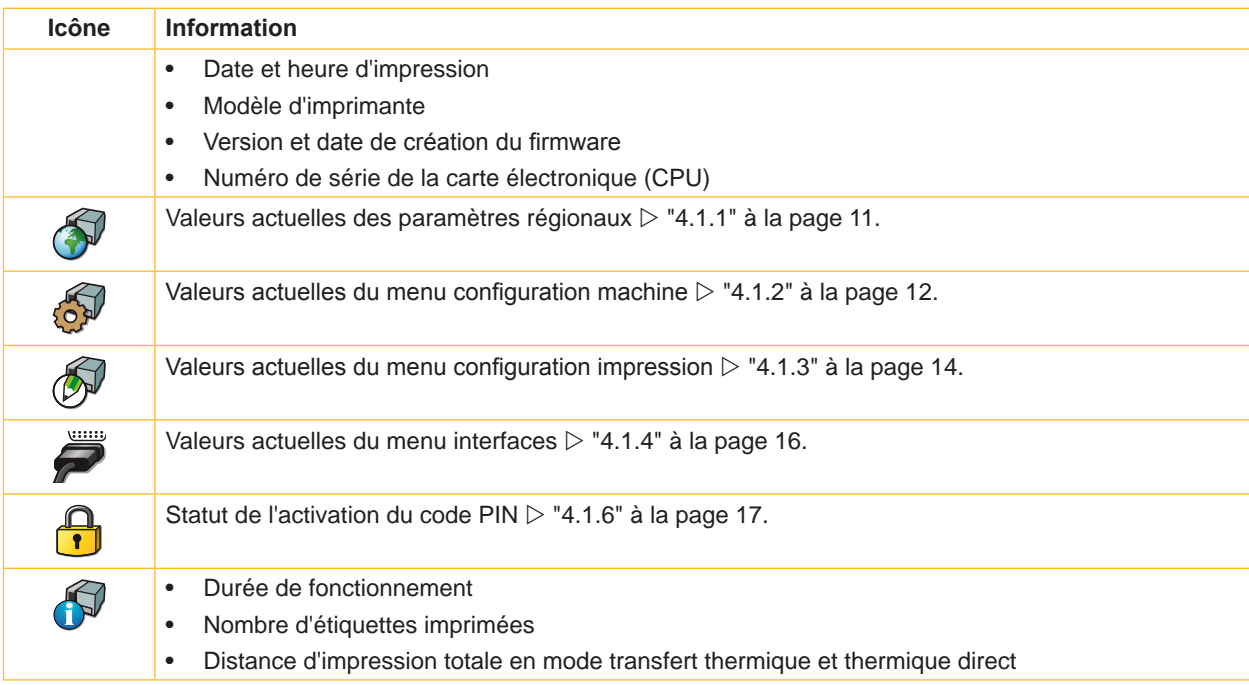

Tableau 12 Informations du Statut d'impression

# <span id="page-28-0"></span>**5 [Fonctions de tests](#page-25-2) 29**

# **5.4 Liste des polices**

La fonction Liste polices permet l'impression sous forme de tableau des principaux paramètres concernant les polices disponibles dans l'imprimante. Le tableau rassemble à la fois les polices internes et téléchargées dans l'imprimante. L'impression se fait aux températures et vitesses spécifiées dans le menu Configuration > Config impr.

# **i Information !**

#### **L'impression se fait sans prise en compte de l'échenillage. L'idéal est l'utilisation d'un support continu.**

- X Insérer la matière (étiquettes échenillées, papier continu) ayant la largeur d'impression maximale.
- Si l'impression se fait en mode transfert thermique, insérer un ruban ayant la largeur d'impression maximale.
- $\triangleright$  Démarrer le menu hors ligne.
- Sélectionner Test > Liste polices.

L'impression peut être interrompue à tout moment avec l'icône  $\left(\frac{\mu}{2}\right)$ 

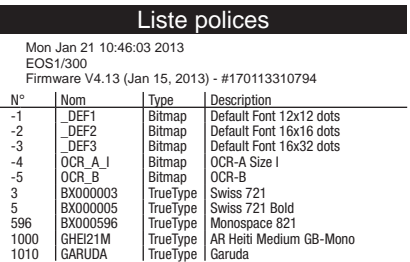

Figure 14 Liste des polices

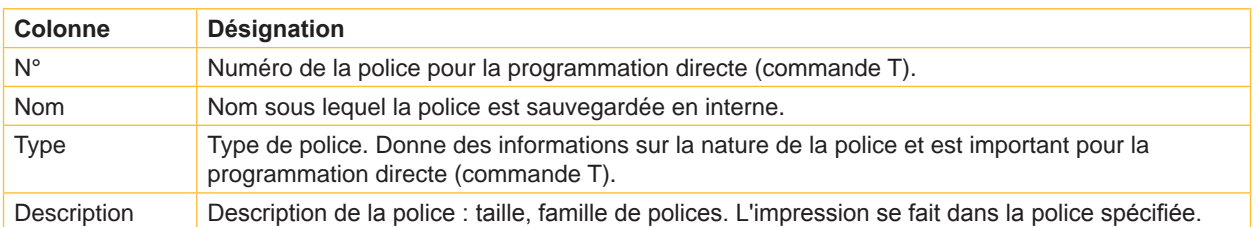

<span id="page-28-1"></span>Tableau 13 Paramètres de la Liste polices

# <span id="page-29-0"></span>**30 5 [Fonctions de tests](#page-25-2) 30**

# **5.5 Liste des appareils**

La fonction Liste appareils imprime les informations les plus importantes concernant tous les périphériques et autres appareils optionnels reliés à l'imprimante. L'impression se fait aux températures et vitesses spécifiées dans le menu Configuration > Config impr.

# **i Information !**

**L'impression se fait sans prise en compte de l'échenillage. L'idéal est l'utilisation d'un support continu.**

- X Insérer la matière (étiquettes échenillées, papier continu) ayant la largeur d'impression maximale.
- Si l'impression se fait en mode transfert thermique, insérer un ruban ayant la largeur d'impression maximale.
- $\triangleright$  Démarrer le menu hors ligne.
- $\triangleright$  Sélectionner Test > Liste appareils.

L'impression peut être interrompue à tout moment avec l'icône |

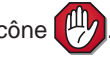

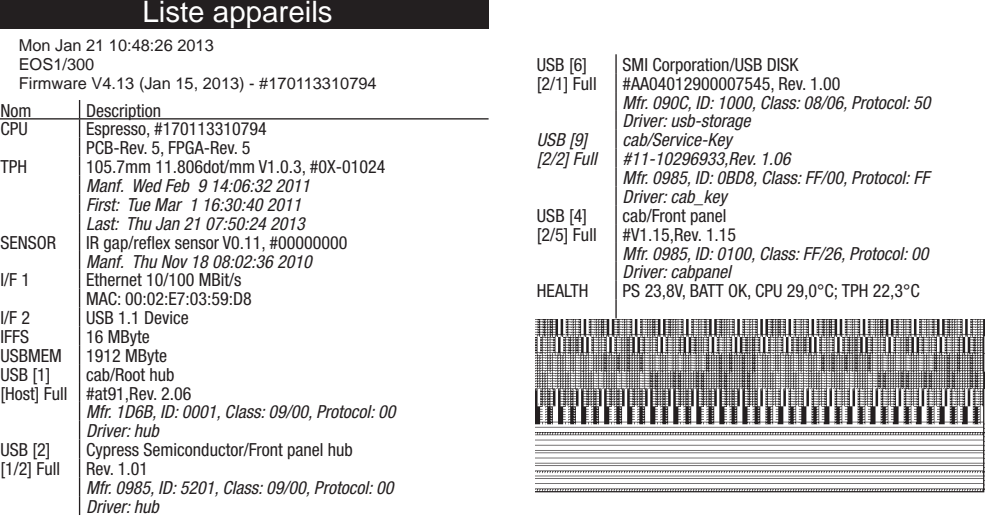

Figure 15 Liste des appareils

Les paramètres en *italique* ne sont imprimées que si une clé de service est connectée.

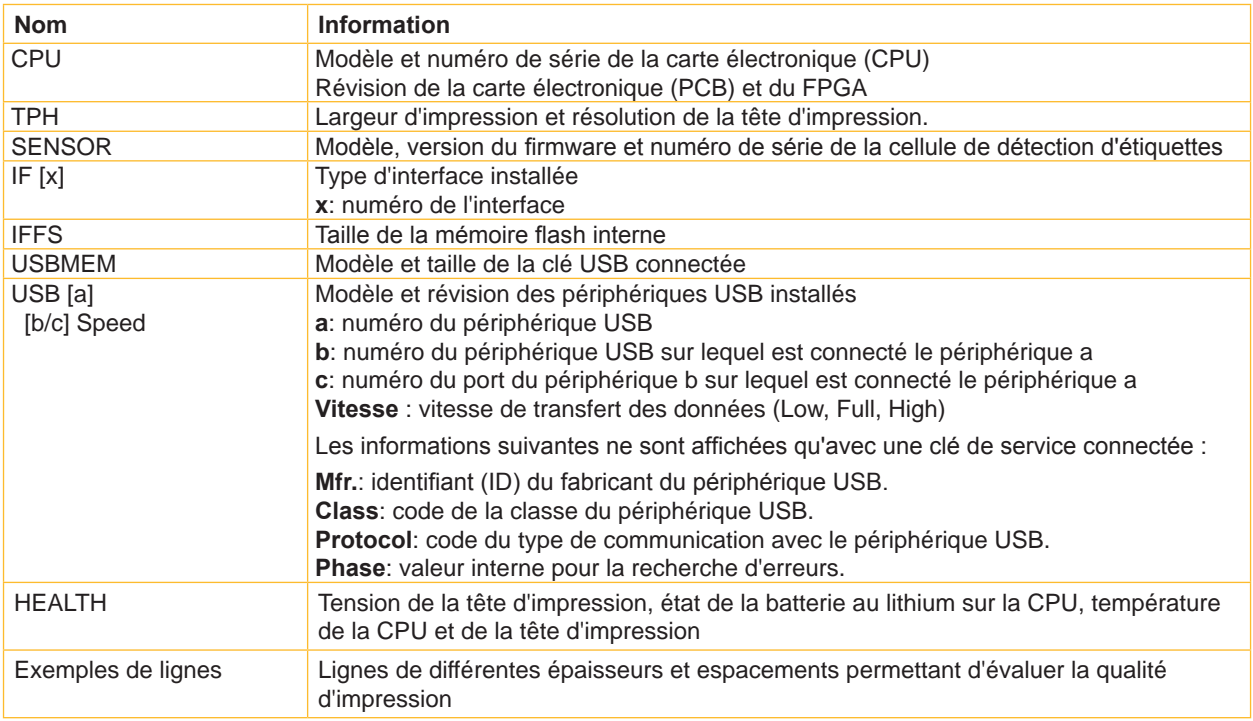

<span id="page-29-1"></span>Tableau 14 Paramètres de la Liste appareils

#### <span id="page-30-0"></span>**5 [Fonctions de tests](#page-25-2) 31**

# **5.6 Statut Wi-Fi**

#### **Uniquement avec si un adaptateur Wi-Fi est installé !**

La fonction Statut Wi-Fi permet d'imprimer les principales informations concernant les points d'accès à proximité. L'impression se fait aux températures et vitesses spécifiées dans le menu Configuration > Config impr.

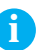

# **i Information !**

**L'impression se fait sans prise en compte de l'échenillage. L'idéal est l'utilisation d'un support continu.**

- X Insérer la matière (étiquettes échenillées, papier continu) ayant la largeur d'impression maximale.
- Si l'impression se fait en mode transfert thermique, insérer un ruban ayant la largeur d'impression maximale.
- $\blacktriangleright$  Démarrer le menu hors ligne.
- $\triangleright$  Sélectionner Test > Statut Wi-Fi.

L'impression peut être interrompue à tout moment avec l'icône ...

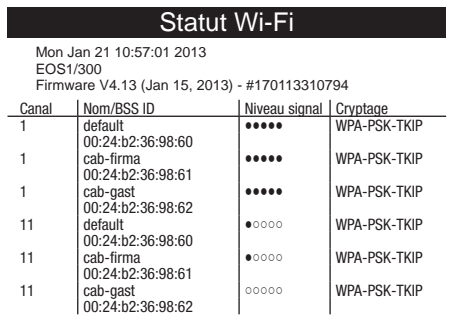

Figure 16 Statut Wi-Fi

Les paramètres ont les significations suivantes :

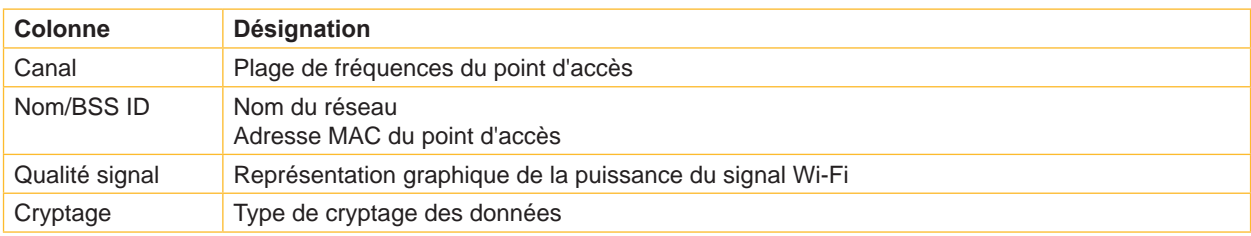

Tableau 15 Paramètres du Statut Wi-Fi

## <span id="page-31-0"></span>**32 5 [Fonctions de tests](#page-25-2) 32**

# **5.7 Mode moniteur**

<span id="page-31-1"></span>Le Mode moniteur permet d'imprimer directement pour vérification les données reçues sur une interface de l'imprimante. Les commandes reçues par l'imprimante sont imprimées en tant que texte. De plus un message d'erreur est imprimé immédiatement là où se situe une erreur.

L'impression se fait aux températures et vitesses spécifiées dans le menu Configuration > Config impr.

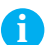

# **i Information !**

**L'impression se fait sans prise en compte de l'échenillage et sans vérification sur la présence de ruban transfert. L'idéal est l'utilisation d'un support continu.**

**La largeur d'impression peut être réduite jusqu'à 50 mm grâce au paramètre Largeur moniteur si des matières (étiquettes, supports continus) qui n'ont pas la largeur d'impression maximale sont utilisées "4.1.3" page [15](#page-14-0).**

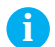

# **i Information !**

**En cas de questions de programmation, garder une impression de l'étiquette en Mode moniteur. Cette impression est facilement transmissible par email ou par fax.**

- $\blacktriangleright$  Insérer la matière (étiquettes échenillées, papier continu).
- Si l'impression se fait en mode transfert thermique, insérer un ruban transfert.
- Si la matière à imprimer ou le ruban transfert n'ont pas la largeur d'impression maximale, réduire la largeur d'impression avec le paramètre Largeur moniteur  $\triangleright$  "4.1.3" page [15](#page-14-0).
- $\triangleright$  Démarrer le menu hors ligne.
- Sélectionner Test > Mode moniteur.
- Envover la ou les tâche(s) d'impression.
- Appuyer sur l'icône  $\left(\frac{\mu}{\epsilon}\right)$  pour interrompre l'impression ou revenir en mode Prête.

#### **Exemple :**

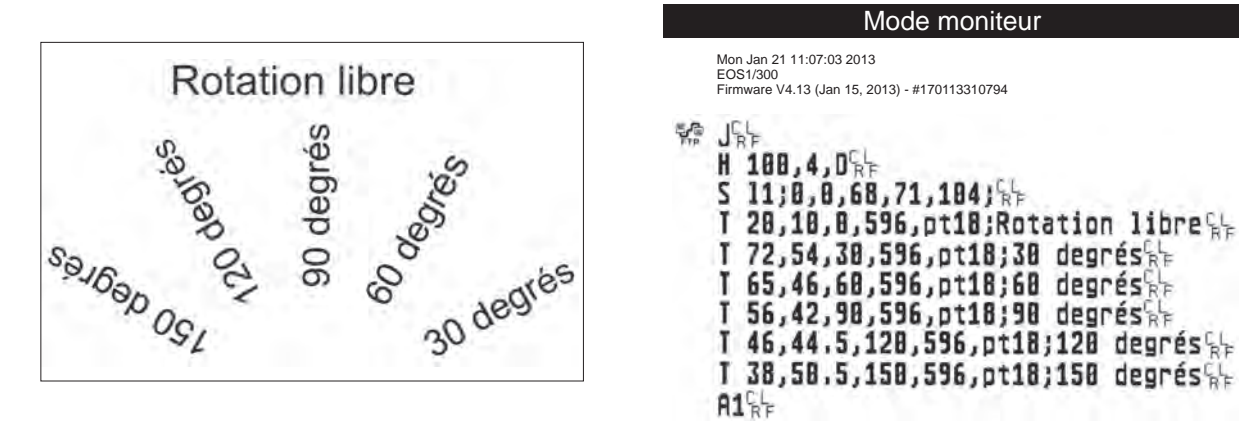

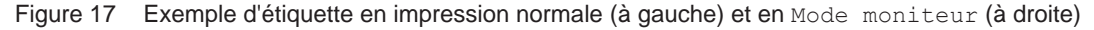

Les caractères de contrôle (ASCII-Code 00...31) sont représentés stylisés par ex. :  $L_{\rm F}$  : Code 10 (0A) - line feed

**C**  $C<sub>B</sub>$ : Code 13 (0D) - carriage return

# <span id="page-32-0"></span>**5 [Fonctions de tests](#page-25-2) 33**

# **5.8 Profil étiquette**

La fonction Profil étiquette permet une avance plus importante de l'étiquette. Cela permet la sauvegarde et l'impression sous forme de diagramme des valeurs mesurées par la cellule de détection d'étiquettes. Cette impression permet la vérification de la détection du début d'étiquette ainsi que les propriétés optiques de la matière.

L'impression se fait aux températures et vitesses spécifiées dans le menu Configuration > Config impr.

# **i Information !**

#### **L'impression se fait sans prise en compte de l'échenillage. L'idéal est l'utilisation d'un support continu.**

- $\triangleright$  Sélectionner la cellule d'étiquettes à tester dans le menu Configuration  $\geq$  Config impr.  $\triangleright$  "4.1.3" page [14.](#page-13-1)
- Insérer la matière à tester dans l'imprimante.
- $\triangleright$  Démarrer le menu hors ligne.
- Sélectionner Test > Profil étiquette. L'imprimante effectue une avance plus importante de l'étiquette. La cellule d'étiquette mesure la transparence / réflexion de la matière. A la fin de l'avance, le message Insérer destin. s'affiche à l'écran.
- Insérer la matière (étiquettes échenillées, papier continu) ayant la largeur d'impression maximale.
- Si l'impression se fait en mode transfert thermique, insérer un ruban ayant la largeur d'impression maximale.
- **>** Appuyer sur Continuer pour imprimer le profil étiquette.

L'impression peut être interrompue à tout moment avec l'icône

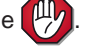

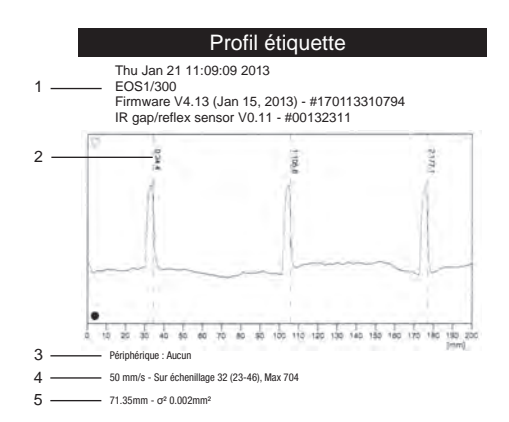

Figure 18 Profil étiquette

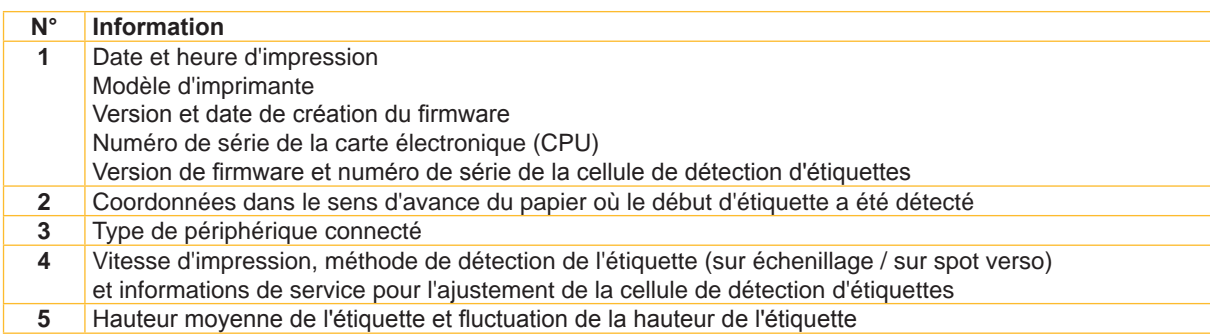

Tableau 16 Informations du Profil étiquette

## <span id="page-33-0"></span>**34 5 [Fonctions de tests](#page-25-2) 34**

# **5.9 Journal**

#### **Uniquement avec clé de service !**  $\Box$

L'imprimante enregistre les événements suivants dans le Journal :

- Erreur matérielle
- Changement de tête d'impression
- Mise à jour du firmware
- Remise à zéro des compteurs de service

L'impression se fait aux températures et vitesses spécifiées dans le menu Configuration > Config impr.

# **i Information !**

#### **L'impression se fait sans prise en compte de l'échenillage. L'idéal est l'utilisation d'un support continu.**

- ▶ Connecter la clé de service à un port USB maître.
- X Insérer la matière (étiquettes échenillées, papier continu) ayant la largeur d'impression maximale.
- Si l'impression se fait en mode transfert thermique, insérer un ruban ayant la largeur d'impression maximale.
- $\blacktriangleright$  Démarrer le menu hors ligne.
- $\blacktriangleright$  Sélectionner Test > Journal.

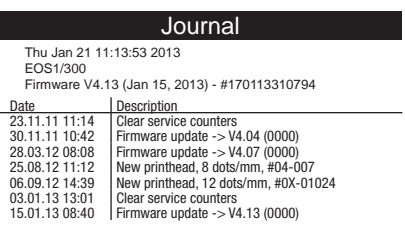

Figure 19 Journal

#### <span id="page-34-0"></span>**6 Fonctions de service 35**

# **6.1 Mise à jour du firmware à partir d'un support mémoire**

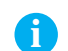

# **i Information !**

#### <span id="page-34-1"></span>**La version la plus récente du firmware est disponible sur le site internet de cab.**

#### **Uniquement si un support mémoire est présent dans la** Mém. par défaut **!**

- 1. Sélectionner Clé USB dans le menu Configuration > Interfaces > Mém. par défaut  $\triangleright$  ["4.1.4" à la page 16.](#page-15-0)
- 2. Formater la clé USB dans l'imprimante  $\triangleright$  ["9.5.3" à la page 44](#page-43-0). Ceci va créer les dossier "fonts", "images", "labels" et "misc" sur le support mémoire.
- 3. Copier le fichier contenant le firmware à partir de l'ordinateur ou par FTP vers l'imprimante dans le dossier "misc" du support mémoire.
- 4. Insérer le support mémoire contenant le nouveau firmware dans l'imprimante à mettre à jour.
- 5. Démarrer le menu hors ligne.
- 6. Sélectionner Maintenance.
- 7. Si la fonction est protégée par un code PIN, saisir le code PIN et valider.
- 8. Sélectionner Firm. carte mém. L'écran de l'imprimante affiche les noms des fichiers contenant un firmware compatible présent sur le support mémoire.
- 9. Sélectionner le fichier souhaité et valider avec  $\boxed{\blacktriangle}$ . Le firmware sélectionné est copié. Durant la copie du fichier, une barre de progression s'affiche sur l'écran de l'imprimante. Si la copie et la mise à jour de l'imprimante ont réussi l'imprimante redémarre automatiquement.

#### **i Information !**

La mise à jour du firmware peut également se faire par FTP  $\triangleright$  ["8.4" à la page 41](#page-40-1).

# **6.2 Charger la configuration d'une imprimante**

**Uniquement si un support mémoire est présent dans la** Mém. par défaut **!**

La fonction Charger param. permet de charger la configuration d'une imprimante précédemment sauvegardée sur un support mémoire.

- 1. Si la configuration de l'imprimante a été sauvegardée sur une clé USB, sélectionner Clé USB comme Mém. par défaut et connecter la clé à un port USB maître de l'imprimante. Si la configuration de l'imprimante a été sauvegardée dans la mémoire interne, sélectionner IFFS comme Mém. par défaut.
- 2. Démarrer le menu hors ligne.
- 3. Sélectionner Maintenance.
- Si la fonction est protégée par un code PIN, saisir le code PIN et valider.
- 4. Sélectionner Charge param.
- 5. Sélectionner le fichier souhaité.
- 6. Appuver sur  $\Box$

Le chargement du fichier de configuration va démarrer. Une fois terminé l'imprimante revient dans le menu Maintenance.

Si une erreur se produit durant le chargement, un message d'erreur apparaît sur l'écran de l'imprimante. Dans ce cas il faut recommencer le chargement du fichier. Si l'erreur se reproduit, il faudra sélectionner les paramètres de configuration sur l'écran de l'imprimante.

#### <span id="page-35-0"></span>**36 6 [Fonctions de service](#page-34-1) 36**

# **6.3 Sauvegarder la configuration d'une imprimante**

#### **Uniquement si un support mémoire est présent dans la** Mém. par défaut **!**

La fonction Sauve param. permet de sauvegarder la configuration actuelle de l'imprimante sur un support mémoire. Un fichier XML est alors créé sur le support mémoire. La date actuelle sous la forme AAAAMMJJ.XML est utilisée comme nom de fichier (par ex. 20130104.XML pour un fichier sauvegardé le 04.01.2013).

- 1. Si la configuration de l'imprimante doit être sauvegardée sur une clé USB, sélectionner C1é USB comme Mém. par défaut et connecter la clé à un port USB maître de l'imprimante. Si la configuration de l'imprimante doit être sauvegardée dans la mémoire interne, sélectionner IFFS comme Mém. par défaut.
- 2. Démarrer le menu hors ligne.
- 3. Sélectionner Maintenance.

Si la fonction est protégée par un code PIN, saisir le code PIN et valider.

- 4. Sélectionner Sauve param.
- 5. La sauvegarde du fichier de configuration va démarrer. Une fois la sauvegarde terminée, l'afficheur indique le nom du fichier créé.
- 6. Appuyer sur  $\blacktriangleright$ . L'imprimante revient dans le menu Maintenance.

Si un message d'erreur apparaît durant la sauvegarde celui-ci peut être dû à un support mémoire illisible (par exemple : support inconnu, support non formaté)  $\triangleright$  ["9.5.3" à la page 44.](#page-43-0)

# **6.4 Remettre la configuration d'usine**

#### **Uniquement avec clé de service !** הר

La fonction Param. par défaut permet de remettre tous les paramètres exceptés les mots de passe  $\triangleright$  Page 20 à leurs valeurs par défaut.

- 1. Connecter la clé de service à un port USB maître.
- 2. Démarrer le menu hors ligne.
- 3. Sélectionner Maintenance.
- 4. Sélectionner Param. par défaut. L'afficheur indique "Remettre la configuration d'usine ?".
- 5. Appuyer sur  $\vee$ . Les paramètres de configuration sont remis à leurs valeurs par défaut et l'imprimante revient dans le menu Maintenance.

#### <span id="page-36-0"></span>**6 [Fonctions de service](#page-34-1) 37**

# **6.5 Réinitialisation des compteurs de service**

#### $\overline{\phantom{a}}$ **Uniquement avec clé de service !**

L'imprimante possède un compteur total et un compteur de service.

- Compteur total : le compteur total contient les valeurs durant toute la vie de l'imprimante. Les valeurs de ce compteur sont affichées dans le Statut court et le Statut d'impression.
- Compteur de service : le compteur de service peut être réinitialisé en connectant une clé de service suite à un entretien ou une réparation de l'imprimante. Il informe ainsi des informations d'impression depuis la dernière réinitialisation. Les valeurs du compteur de service sont affichées dans le Statut d'impression.

Les données suivantes sont sauvegardés dans ces deux compteurs :

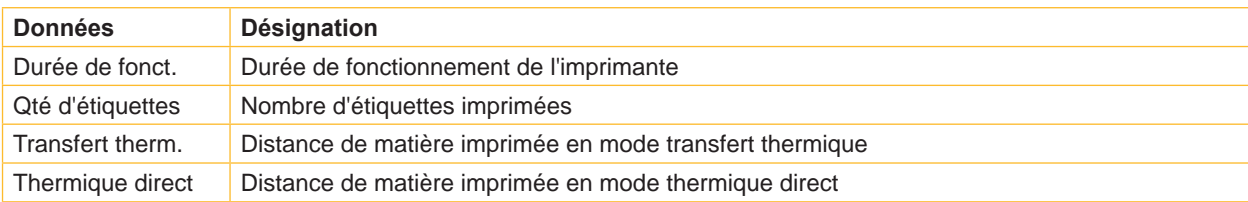

Tableau 17 Compteur total et compteur de service

- 1. Connecter la clé de service à un port USB maître.
- 2. Démarrer le menu hors ligne.
- 3. Sélectionner Maintenance > MàJ compt. serv. L'afficheur indique MàJ compt. serv.?
- 4. Appuyer sur  $\vee$ . Les données sauvegardées par le compteur de service sont maintenant remises à 0.

Le statut d'impression permet de vérifier la réinitialisation des valeurs du compteur.

# **6.6 Réinitialiser les mots de passe**

#### **Uniquement avec clé de service !** הר

La fonction RàZ mots passe permet de réinitialiser tous les mots de passe pour l'accès à l'interface Web ou l'accès FTP à leurs valeurs par défaut.

- 1. Connecter la clé de service à un port USB maître.
- 2. Démarrer le menu hors ligne.
- 3. Sélectionner Maintenance.
- 4. Sélectionner RàZ mots passe. L'afficheur indique "RàZ mots passe"
- 5. Appuyer sur  $\vee$ . Les mots de passe sont réinitialisés et l'imprimante revient dans le menu Maintenance.

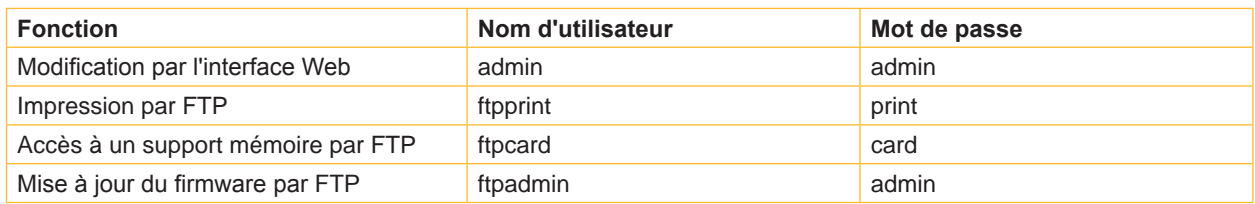

Tableau 18 Mots de passe par défaut

#### <span id="page-37-0"></span>**38 6 [Fonctions de service](#page-34-1) 38**

# **6.7 Enregistrement du journal des événements**

#### **Uniquement si un support mémoire est présent dans la** Mém. par défaut **!**

La fonction Enregistrer logs va créer un fichier nommé export.log sur un support mémoire qui contient tous les paramètres de l'imprimante ainsi que les processus s'exécutant depuis la dernière mise sous tension. Cette fonction sert à la recherche d'éventuels problèmes dans le firmware.

1. Si le fichier doit être sauvegardée sur une clé USB, sélectionner Clé USB comme Mém. par défaut et connecter la clé à un port USB maître de l'imprimante.

Si le fichier doit être sauvegardée dans la mémoire interne, sélectionner IFFS comme Mém. par défaut.

- 2. Démarrer le menu hors ligne.
- 3. Sélectionner Maintenance.
- 4. Si la fonction est protégée par un code PIN, saisir le code PIN et valider.
- 5. Sélectionner Enregistrer logs.

Le fichier nommé export.log est enregistré à la racine du support mémoire.

6. Appuver sur  $\sqrt{1}$ . L'imprimante revient dans le menu Maintenance.

# **6.8 Modèle d'imprimante**

ח

#### **Uniquement avec clé de service !**

La fonction Modèle imprim. permet d'adapter l'électronique aux différents modèles d'imprimantes.

- 1. Démarrer le menu hors ligne.
- 2. Sélectionner Maintenance > Modèle imprim.
- 3. Sélectionner le modèle souhaité. L'imprimante revient dans le menu Maintenance.

Ensuite le modèle d'imprimante sélectionné va s'afficher dans les différentes fonctions de tests ainsi que dans le statut court et dans l'interface Web.

#### <span id="page-38-0"></span>**7 Pay-per-Print 39**

PPP™ signifie "Pay-per-print" (ou payer pour imprimer). cab a spécialement conçu un portail internet sécurisé pour ses revendeurs. Celui-ci permet :

- l'activation du service Pay-per-print
- l'acquisition en ligne de fonctions étendues de l'imprimante (par exemple Database Connector)
- l'activation de fonctions de service spécifiques (par exemple la suppression d'un code PIN)

Lors de la transaction, l'acquisition se présente sous la forme d'un fichier crypté avec l'extension **.ppp**, qui peut être chargé sur l'imprimante par différentes méthodes ( $\triangleright$  ["7.2" à la page 39](#page-38-1)).

# **7.1 Statut court PPP**

Le menu Statut court PPP™ permet d'afficher un résumé de l'état PPP sur l'afficheur de l'imprimante.

- $\triangleright$  Démarrer le menu hors ligne.
- Sélectionner Statut court PPP.
- <span id="page-38-1"></span> $\blacktriangleright$  Quitter le menu Statut court PPP en appuyant sur Fermer.

## **7.2 Charger PPP**

### **7.2.1 ◯** Charger un fichier PPP à partir d'une clé USB

- 1. Connecter une clé USB préalablement formaté sur l'imprimante au PC.
- 2. Copier le fichier PPP dans le dossier "misc".
- 3. Modifier le paramètre Mém. par défaut sur Clé USB ( $\triangleright$  ["4.1.4" à la page 16](#page-15-0)).
- 4. Insérer la clé USB dans l'imprimante.
- 5. Démarrer le menu hors ligne.
- 6. Sélectionner PPP > Charger PPP. Une liste des fichiers PPP disponibles sera affichée.
- 7. Sélectionner le fichier PPP.
- 8. Appuyer sur  $\blacksquare$ . L'action du fichier PPP sélectionné est déclenchée.

#### **7.2.2 Copier un fichier PPP vers une interface de l'imprimante**

Un fichier PPP peut en principe être considéré comme un fichier d'impression au format JScript. Ceci permet de copier un fichier PPP de différentes manières vers l'imprimante, par exemple via l'une de ses interfaces :

- par FTP via la connexion Ethernet ou Wi-Fi (en option)
- par la commande COPY avec les interfaces série RS-232 ou Bluetooth (en options)

Il est également possible d'envoyer des fichiers PPP avec l'outil cabFirmwareUpdater ["11" à la page 47](#page-46-1).

## <span id="page-39-0"></span>**40 8 Administration de l'imprimante par FTP 40**

<span id="page-39-1"></span>L'accès FTP (File Transfer Protocol) permet la gestion et la copie des fichiers sur le réseau grâce aux connexions Ethernet (LAN) ou Wi-Fi (WLAN) de l'imprimante. Un client FTP qui supporte le mode "binaire" est nécessaire pour la gestion de l'imprimante. L'imprimante fonctionne comme un serveur FTP.

L'administration de l'imprimante par FTP permet :

- l'impression directe par copie de fichiers au format JScript
- la gestion des supports mémoire connectés à l'imprimante
- la gestion de l'IFFS
- la mise à jour du firmware de l'imprimante  $\triangleright$  ["8.4" à la page 41](#page-40-1)

## **8.1 Connexion FTP**

Afin d'établir une connexion FTP le client doit être déclaré sur le serveur. Le type de connexion dépend du client. Les informations suivantes sont requises dans tous les cas :

- Adresse IP de l'imprimante
- Nom d'utilisateur et mot de passe

L'accès aux fonctions de l'imprimante dépend du nom d'utilisateur :

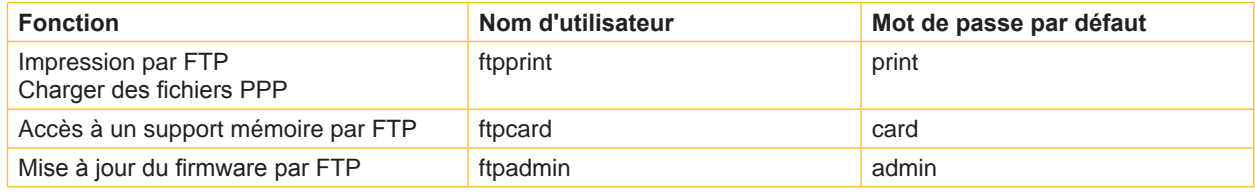

Tableau 19 Mots de passe par défaut

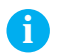

# **i Information !**

▶ Les mots de passe sont modifiables dans l'onglet "Configuration" de l'interface Web  $\triangleright$  page [20.](#page-19-0)

Après la connexion au serveur FTP l'accès aux dossiers se fait comme pour accéder à un dossier classique sous Windows.

## **8.2 Impression par FTP**

La connexion FTP permet l'impression directe de fichiers au format cab JScript ( $\triangleright$  Manuel de programmation):

- $E$  Etablir la connexion FTP à l'imprimante avec le nom d'utilisateur  $f$ t $p$ rint et le mot de passe associé (par défaut : print). Un dossier vide du serveur FTP va s'afficher.
- Copier un fichier d'étiquette au format JScript dans le dossier du serveur FTP. L'impression du fichier d'étiquette démarre immédiatement. A la fin de l'impression le fichier est automatiquement supprimé du dossier.
- $\blacktriangleright$  Arrêter la connexion FTP.

## **8.3 Accès FTP à un support mémoire**

Les fichiers présents sur un support mémoire sont accessibles directement par FTP.

- $\triangleright$  Établir la connexion FTP à l'imprimante avec le nom d'utilisateur ftpcard et le mot de passe associé (par défaut: card). Le contenu du support mémoire va s'afficher. Suivant leurs types, les fichiers sont répartis dans différents sous-dossiers.
- Modifier les fichiers suivants le besoin. Les fichiers sont triés automatiquement dans les différents sous-dossiers lors de la copie vers le serveur FTP.
- Arrêter la connexion FTP.

# <span id="page-40-0"></span>**8 [Administration de l'imprimante par FTP](#page-39-1) 41**

# **8.4 Mise à jour du firmware par FTP**

<span id="page-40-1"></span>La mise à jour du firmware peut se faire par FTP :

- $\triangleright$  Établir la connexion FTP à l'imprimante avec le nom d'utilisateur ftpadmin et le mot de passe associé (par défaut: admin). Un dossier vide du serveur FTP va s'afficher.
- ▶ Copier un fichier de firmware adapté (par ex. 413 3115.cfw) dans le dossier du serveur FTP. Durant la copie du fichier, une barre de progression s'affiche sur l'écran de l'imprimante. Si la copie et la mise à jour de l'imprimante ont réussi l'imprimante redémarre automatiquement.
- $\blacktriangleright$  Arrêter la connexion FTP.

Il est possible de vérifier dans l'onglet "Statut" de l'interface Web si la mise à jour s'est effectuée correctement.

# <span id="page-41-0"></span>**42 9 Supports mémoire 42**

<span id="page-41-1"></span>Des images, polices, formats d'étiquettes, programmes ou bases de données peuvent être sauvegardés sur différents types de supports mémoire.

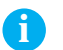

# **i Information !**

X **Toujours créer une copie de sauvegarde en cas de défaillance du support mémoire.**

## **9.1 Types de supports mémoire**

#### **Support mémoire externe**

• Clé USB connectée à un port USB maître.

#### **Support mémoire interne**

• Environ 16 Mo de mémoire flash interne dans l'imprimante (Internal Flash File System IFFS)

#### **9.2 Installation**

#### **Uniquement pour supports mémoire externes !**

- 1. Connecter la clé USB à un port USB maître.
- 2. Démarrer le menu hors ligne.
- 3. Vérifier si le menu Mémoire s'affiche.

Si le menu Mémoire n'apparaît pas sur l'afficheur, la Mém. par défaut n'est peut être pas correctement sélectionnée  $\triangleright$  4.1.4 page 16.

# **! Précaution !**

**Risque de perte de données !**

X **Ne pas retirer le support mémoire lors d'un accès aux données.**

#### **9.3 Arborescence**

Différents dossiers sont créés sur la clé USB lors de sa première insertion dans l'imprimante :

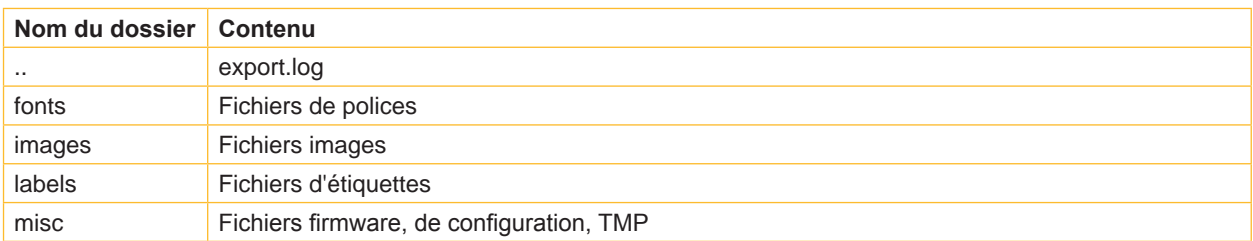

Tableau 20 Arborescence de la mémoire IFFS ou d'une clé USB

#### <span id="page-42-0"></span>**9 [Supports mémoire](#page-41-1)**

#### **9.4 Écriture**

L'écriture sur un support mémoire se fait par différents moyens. Le moyen le plus sûr étant l'écriture directement dans l'imprimante à travers une interface.

**! Précaution ! Par défaut l'écriture se fait sur le support mémoire présent dans la Mém. par défaut sélectionnée dans le menu de l'imprimante. Pour écrire vers un autre support mémoire il est nécessaire de spécifier le chemin exact où est connecté le support dans le nom de fichier ( "manuel de programmation").**

#### **Exemple :**

En programmation directe, la sauvegarde d'une étiquette se fait avec les commandes suivantes (fichier **XYZ**) :

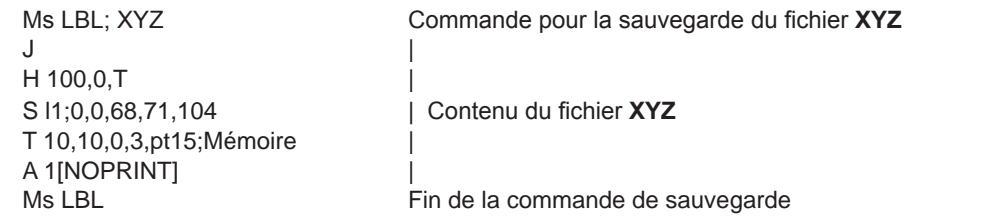

- Après le transfert des commandes, le fichier XYZ est sauvegardé sur le support mémoire avec les commandes de J à A.
- Une seule étiquette est imprimée à chaque appel du fichier XYZ.
- Le paramètre [NOPRINT] dans la commande A annule l'impression d'une étiquette lors de la sauvegarde du fichier.
- Pour imprimer l'étiquette dans une quantité variable, la commande A [?] doit être utilisée.

#### **9.5 Fonctions des supports mémoire dans le menu hors ligne**

L'accès au menu Mémoire n'est possible que si un support mémoire est inséré dans l'emplacement sélectionné  $>$  ["4.1.4" à la page 16.](#page-15-0)

# **9.5.1 Imprimer les étiquettes**

La fonction Ouvrir fichier sert à imprimer les étiquettes dont les données sont sauvegardées sur le support mémoire.

- 1. Démarrer le menu hors ligne.
- 2. Sélectionner la fonction Ouvrir fichier dans le menu Mémoire. Le contenu du dossier "labels" va s'afficher.
- 3. Sélectionner le fichier souhaité.
- 4. Appuyer sur  $\Box$

Si une étiquette enregistrée avec un nombre d'impressions fixes est sélectionnée, l'impression démarrera de suite.

Si des données variables supplémentaires sont nécessaires pour l'étiquette, une demande de saisie des données variables va apparaître.

Pour les étiquettes à quantité variable, une demande de saisie du nombre d'étiquettes à imprimer va s'afficher. Saisir les données variables et la quantité à imprimer.

5. Appuyer sur **v** pour valider la saisie et démarrer l'impression.

## <span id="page-43-1"></span>**44 44 9 [Supports mémoire](#page-41-1)**

# **9.5.2 Imprimer le contenu du support mémoire**

La fonction Imprime répertoire permet l'impression de la liste des fichiers contenus sur le support mémoire sélectionné.

- 1. Insérer la matière (étiquettes échenillées, papier continu) ayant la largeur d'impression maximale.
- 2. Si l'impression se fait en mode transfert thermique, insérer un ruban ayant la largeur d'impression maximale.
- 3. Démarrer le menu hors ligne.
- 4. Sélectionner Mémoire.

5. Sélectionner Imprime répertoire. L'impression démarre.

Contenu de l'impression :

- Nom du support mémoire
- Informations sur les fichiers enregistrés
- <span id="page-43-0"></span>• Espace libre sur le support mémoire

# **9.5.3 Formater un support mémoire**

#### **Uniquement pour supports mémoire externes !**

La fonction Formater mémoire sert à effacer les différents fichiers contenus sur le support mémoire. Cela reformate le support mémoire. C'est pourquoi la fonction Formater mémoire peut s'utiliser si les messages d'erreurs Média inconnu ou Défaut structure apparaissent lors de l'utilisation d'un support mémoire.

- 1. Insérer le support mémoire.
- 2. Démarrer le menu hors ligne.
- 3. Sélectionner la fonction Formater mémoire dans le menu Mémoire. Si la fonction est protégée par un code PIN, saisir le code PIN et valider. L'afficheur indique Supprimer tous les fichiers.
- 4. Appuver sur  $\sqrt{1}$ .

Le support mémoire est formaté.

Ne pas retirer le support mémoire de l'imprimante durant le formatage. L'imprimante revient dans le menu Mémoire à la fin du formatage.

## **9.5.4 Imprimer le contenu d'un fichier**

Les fichiers d'étiquettes enregistrés sur un support mémoire sont composés d'une suite de commandes d'impression. La fonction Moniteur (mém.) permet d'imprimer ces commandes sous forme de texte.

- 1. Insérer la matière (étiquettes échenillées, papier continu) ayant la largeur d'impression maximale.
- 2. Si l'impression se fait en mode transfert thermique, insérer un ruban ayant la largeur d'impression maximale.
- 1. Insérer le support mémoire.
- 2. Démarrer le menu hors ligne.
- 3. Sélectionner la fonction Moniteur (mém) dans le menu Mémoire. La liste des fichiers présents sur le support mémoire apparaît à l'écran.
- 4. Sélectionner le fichier souhaité.
- 5. Appuver sur  $\sqrt{ }$

Une impression en mode moniteur va s'effectuer ( $\triangleright$  ["5.7" à la page 32](#page-31-1)).

L'impression peut être interrompue à tout moment avec l'icône  $\left[ \frac{\mu}{\sqrt{2}} \right]$ 

#### <span id="page-44-0"></span>**10 Clavier externe 45**

<span id="page-44-1"></span>Il est possible de brancher directement à l'imprimante un clavier externe ou un autre périphérique de saisie de données compatible (par exemple un lecteur de codes à barres). L'utilisation d'un clavier externe simplifie la saisie de données variables lors de l'impression d'étiquettes à partir d'un support mémoire.

Les données demandées ainsi que les données reçues en provenance du clavier sont affichées à l'écran.

# **10.1 Connexion d'un clavier externe**

Tout clavier USB compatible HID peut se connecter à l'imprimante.

 $\triangleright$  Connecter le câble du clavier à un port USB maître de l'imprimante.

#### **10.2 Remarques sur la disposition des touches du clavier**

Si besoin, adapter le paramètre Configuration > Param. Région > Clavier au clavier utilisé.

**i Information !<br>
<b>Si** le parai X **Si le paramètre** Clavier **est réglé sur** Automatique**, la disposition des touches sera définie par le réglage** Pays**.**

Les paramètres régionaux suivants sont traités spécifiquement :

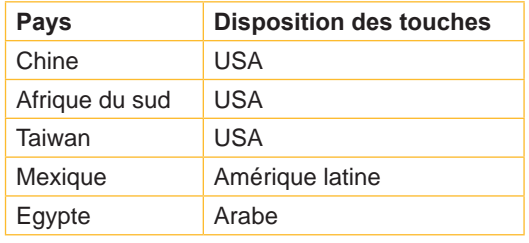

Tableau 21 Affectations spécifiques Pays - Clavier

Avec les paramètres de Clavier ci-dessous, vous pouvez basculer entre deux dispositions de touches grâce à la combinaison de touches Ctrl + Maj :

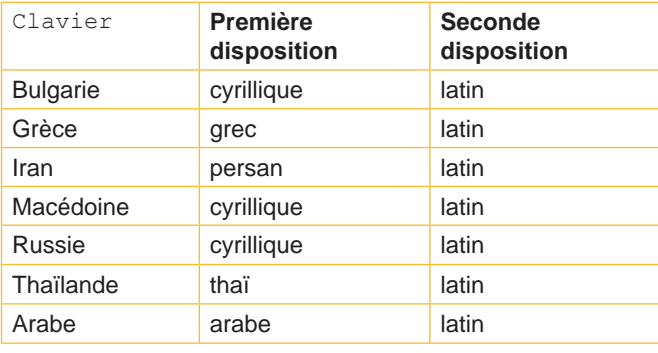

Tableau 22 Claviers avec deux dispositions de touches

# <span id="page-45-0"></span>**46 10 [Clavier externe](#page-44-1) 46**

# **10.3 Touches spécifiques**

#### <span id="page-45-1"></span>**Général :**

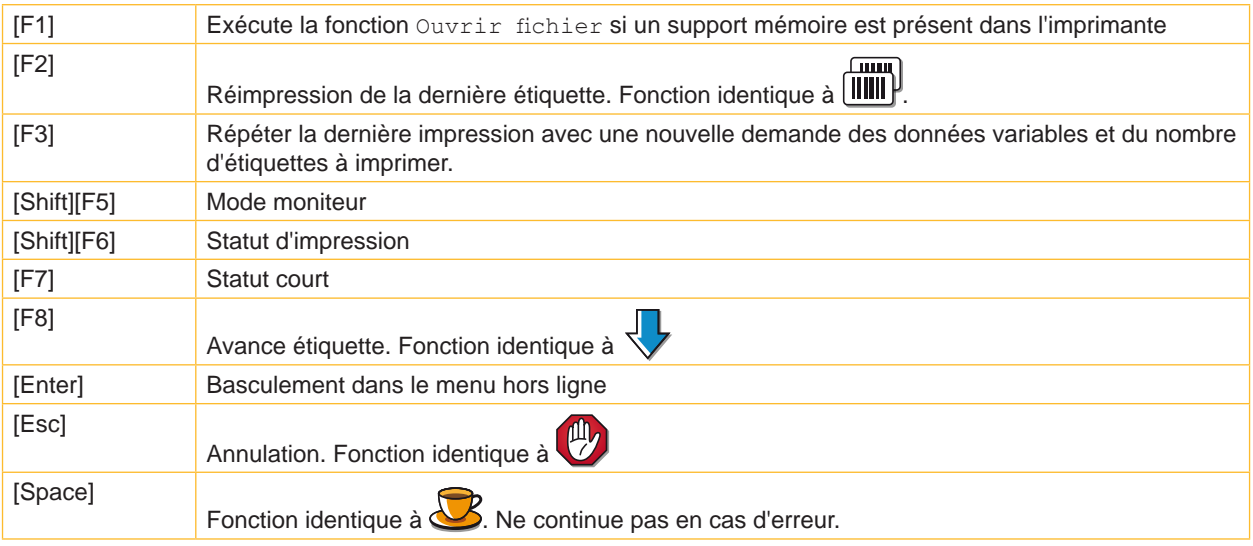

Tableau 23 Touches spécifiques : général

#### **Dans le menu hors ligne et lors de la saisie de données variables :**

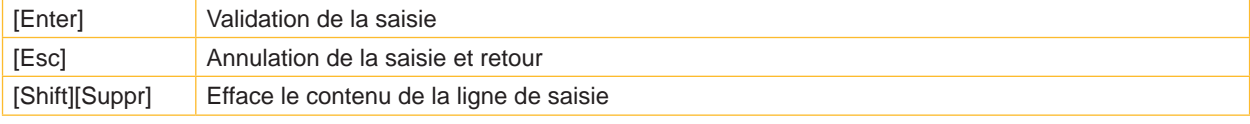

Tableau 24 Touches spécifiques : menu hors ligne et saisie de données variables

# **! Précaution !**

**Lors de l'utilisation d'un lecteur de codes à barres, fonctionnant comme une émulation de clavier, s'assurer que la page de code définie dans le lecteur corresponde à celle sélectionnée dans l'imprimante.**

# <span id="page-46-0"></span>**11 cabFirmwareUpdater**

<span id="page-46-1"></span>Pour faciliter le transfert de fichiers de firmware et PPP de votre ordinateur vers l'imprimante, cabFirmwareUpdater peut être téléchargé gratuitement à partir du site Web de cab.

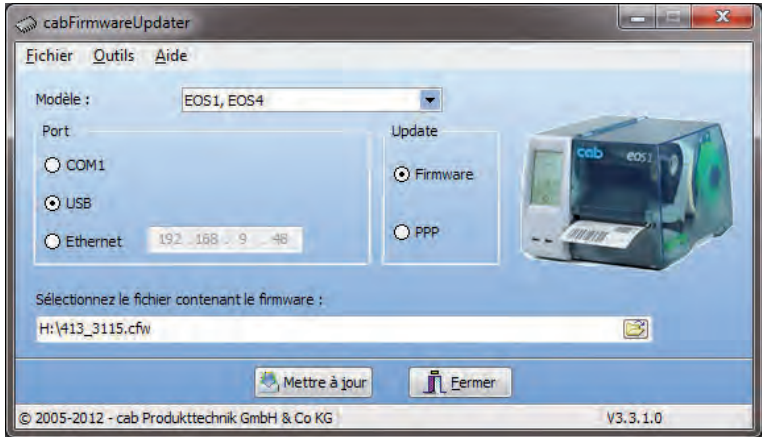

Figure 20 cabFirmwareUpdater

Après avoir installé le logiciel, vous pouvez effectuer des mises à jour de firmware ou envoyer des fichiers PPP via USB, Ethernet ou l'interface série optionnelle :

- 1. Démarrer cabFirmwareUpdater.
- 2. Sélectionner les modèles d'imprimantes "EOS1, EOS4".
- 3. Sélectionner le port.
- 4. Choisir le type de fichier à envoyer entre "Firmware" et "PPP".
- 5. Sélectionner le fichier de Firmware ou PPP sur votre ordinateur.
- 6. Cliquer sur "Mettre à jour". Le fichier sélectionné va être transféré à l'imprimante. Avec un fichier de Firmware, la mise à jour du firmware démarre automatiquement. Avec un fichier PPP, l'action du fichier est exécutée.

# <span id="page-47-0"></span>**48 12 Mots-clés 48**

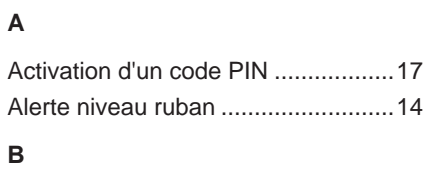

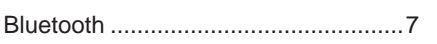

# **C**

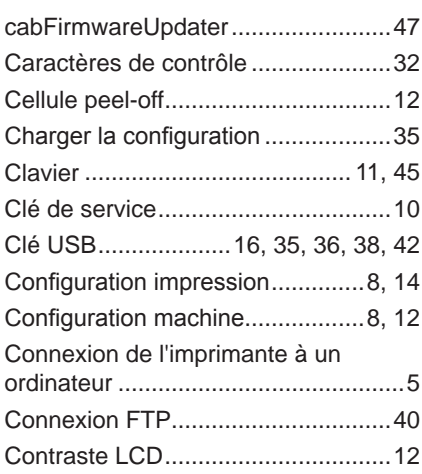

# **D**

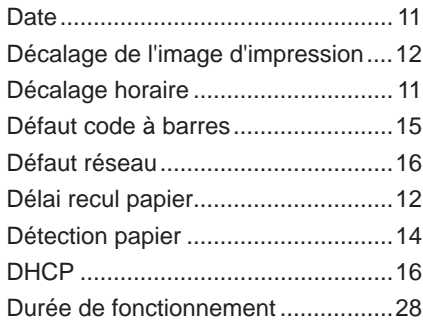

# **E**

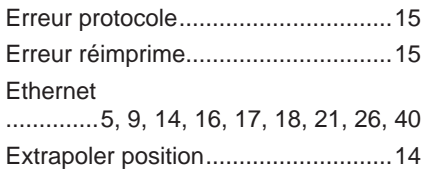

# **F**

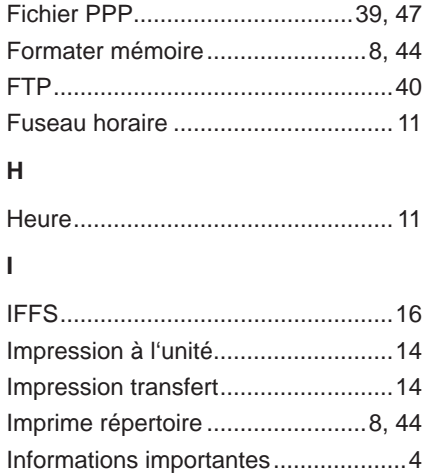

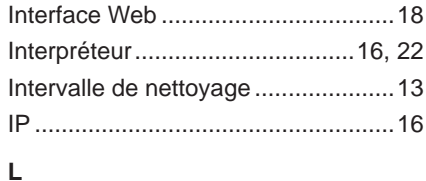

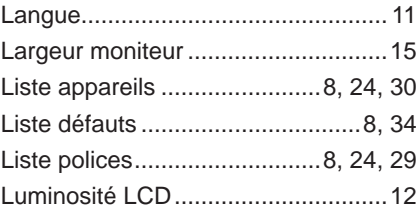

# **M**

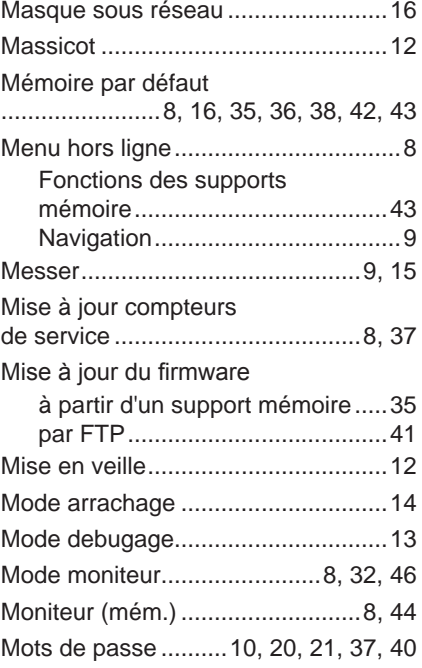

## **O**

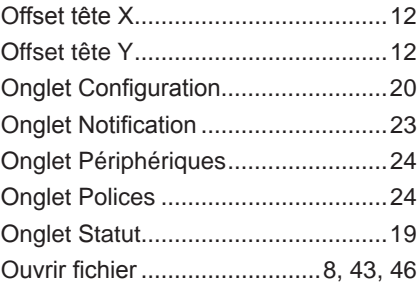

## **P**

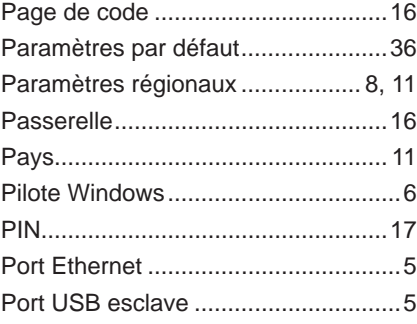

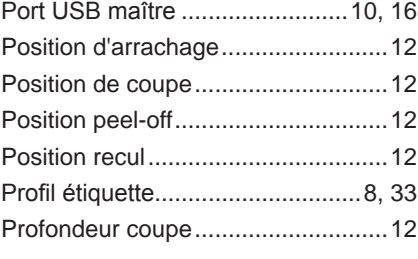

# **R**

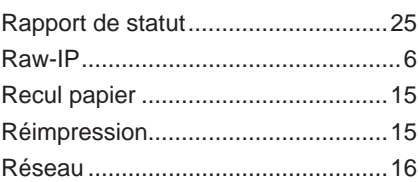

# **S**

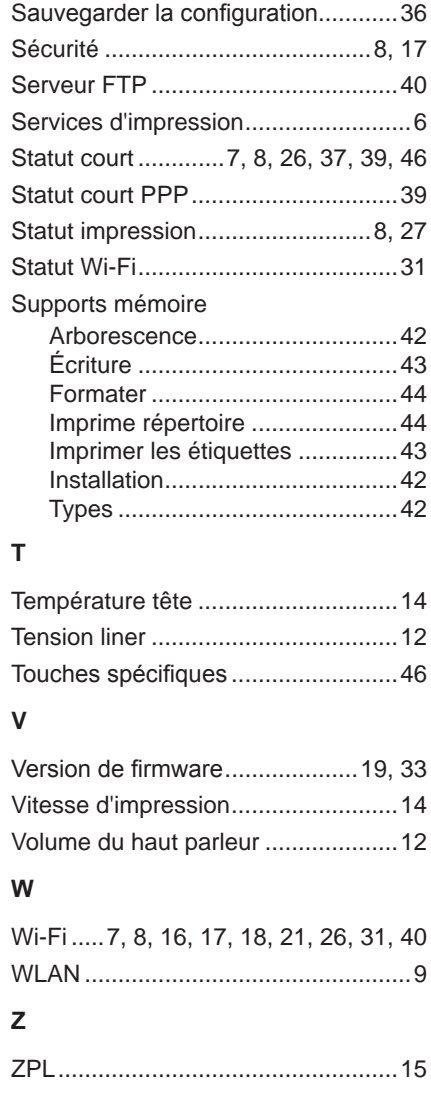